CÔNG TY CỔ PHẦN CHỮ KÝ SỐ VỊ NA

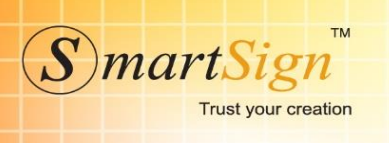

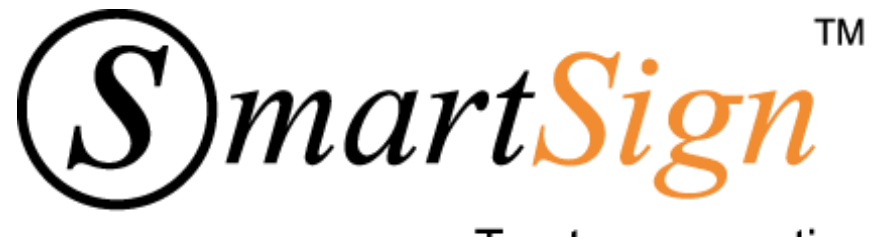

Trust your creation

# **HƢỚNG DẪN SỬ DỤNG HÓA ĐƠN ĐIỆN TỬ**

Cập nhật: 09/2018

1

TRỤ SỞ CHÍNH Sky View Building, 41A Nguyễn Phi Khanh, P.Tân Định, Q.1, TP HCM Điện thoại: 028 38 202 262 Email: Info@smartsign.com.vn

VĂN PHÒNG ĐẠI DIỆN MB AC Building, 78 Duy Tân, Q. Cầu Giấy, TP Hà Nội Điện thoại: 024 3795 5952 Email: Info@smartsign.com.vn

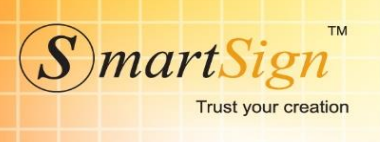

# MUC LUC

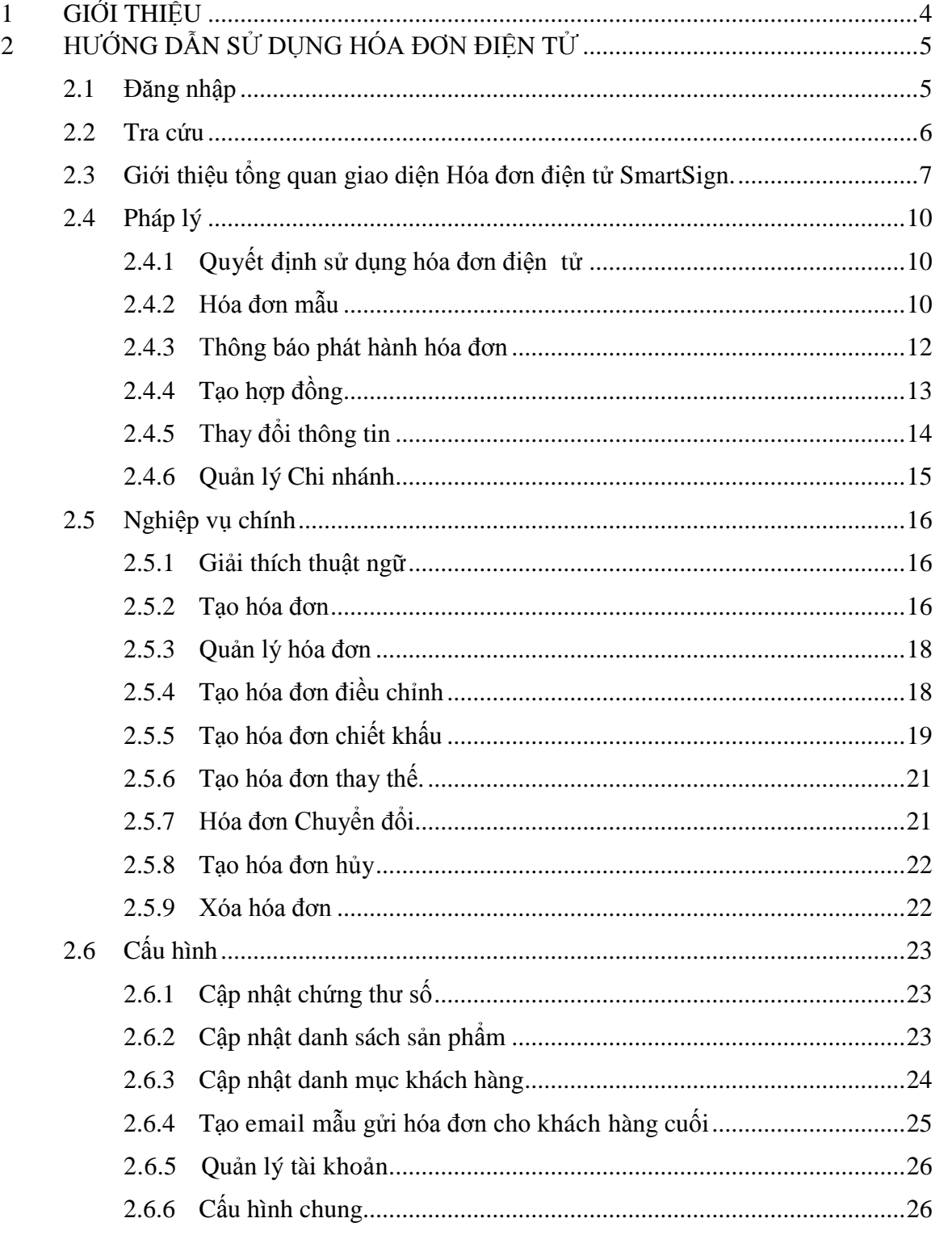

VĂN PHÒNG ĐẠI DIỆN MB<br>AC Building, 78 Duy Tân, Q. Cầu Giấy, TP Hà Nội Điện thoại: 024 3795 5952 Email: Info@smartsign.com.vn

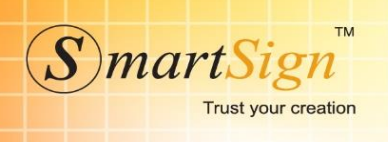

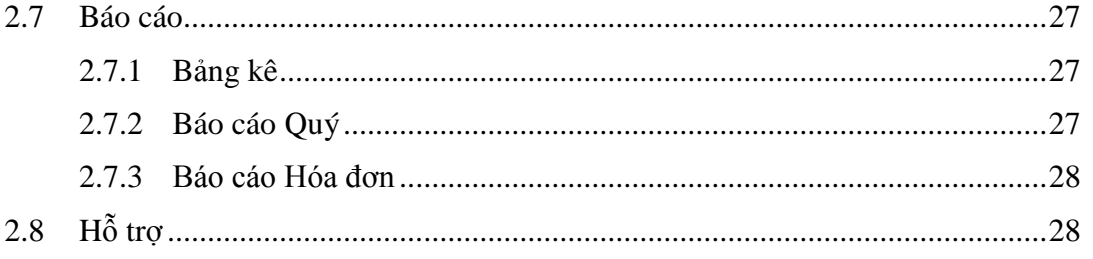

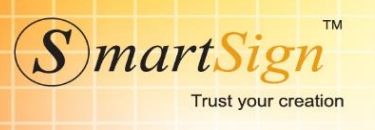

# <span id="page-3-0"></span>**1 GIỚI THIỆU**

Hóa đơn điện tử Smartsign được xây dựng dựa trên Nghị định 51/2010/NĐ-CP, Nghị định 04/2012/NĐ-CP, Thông tư 39/2014/TT-BTC, Thông tư 26/2015/TT-BTC, Thông tư 37/2017/TT-BTC, Quyết định 1209/QĐ-BTC của Bộ Tài Chính, Quyết định 1445/QĐ-TCT và Thông tư 32/2014/TT-BTC của Bộ Tài Chính về việc khởi tạo, phát hành và sử dụng hóa đơn điện tử bán hàng hóa, cung ứng dịch vụ.

Hóa đơn điện tử SmartSign là tập hợp các thông điệp dữ liệu điện tử về: bán hàng hóa, cung cấp dịch vụ. Được khởi tạo, lập, xử lý và lưu trữ trên hệ thống máy tính theo quy định của pháp luật về giao dịch điện tử. Thay thế cho cách xuất hóa đơn, chuyển hóa đơn cho khách hàng và lưu trữ hóa đơn theo phương thức truyền thống.

Việc sử dụng hóa đơn điện tử SmartSign mang lại rất nhiều lợi ích thiết thực cho doanh nghiệp nhƣ:

- Giảm chi phí in ấn, lưu trữ, vận chuyển hóa đơn, khai thác hóa đơn;
- Thuận tiện cho việc hoạch toán kế toán, đối chiếu dữ liệu, kê khai, nộp thuế;
- Tăng tính năng an toàn, tránh các rủi ro, thất lạc, hư hỏng, nếu mất có thể yêu cầu cấp lại vv…

Không những thế, việc áp dụng hóa đơn điện tử phù hợp với công nghệ tiên tiến đang đƣợc áp dụng trên thế giới nhƣ Mobile Banking, Internet Banking, SMS Banking,…Đối với khách hàng kê khai thuế, hóa đơn điện tử được cơ quan thuế chấp nhận như hóa đơn giấy.

Khi triển khai dịch vụ hóa đơn điện tử, SmartSign đã bảo đảm các điều kiện: hạ tầng về công nghệ thông tin để lƣu trữ, sử dụng chứng từ điện tử và phải có chữ ký điện tử; sử dụng phần mềm hóa đơn điện tử tự xây dựng; ban hành quyết định áp dụng hóa đơn điện tử và gửi Thông báo phát hành hóa đơn điện tử tới cơ quan thuế; Thông báo cho khách hàng về định dạng hóa đơn và cách thức truyền nhận hóa đơn điện tử.

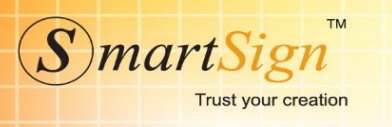

# <span id="page-4-0"></span>**2 HƢỚNG DẪN SỬ DỤNG HÓA ĐƠN ĐIỆN TỬ**

## **2.1 Đăng nhập**

<span id="page-4-1"></span>Để đăng nhập hệ thống hóa đơn điện tử SmartSign, Quý khách thực hiện như sau:

- 1. Đăng nhập hệ thống Theo đường dẫn: [http://ehd.smartsign.com.vn](http://ehd.smartsign.com.vn/)
- 2. Khách hàng nhập điền thông tin đăng nhập: Tên đăng nhập và mật khẩu của khách hàng sẽ đƣợc SmartSign cung cấp ngay sau khi đăng ký.
- 3. Sau khi điền hết thông tin và nhập mã Capcha, Quý khách nhấn phím **"Đăng nhập"** để đăng nhập vào hệ thống hóa đơn điện tử SmartSign.

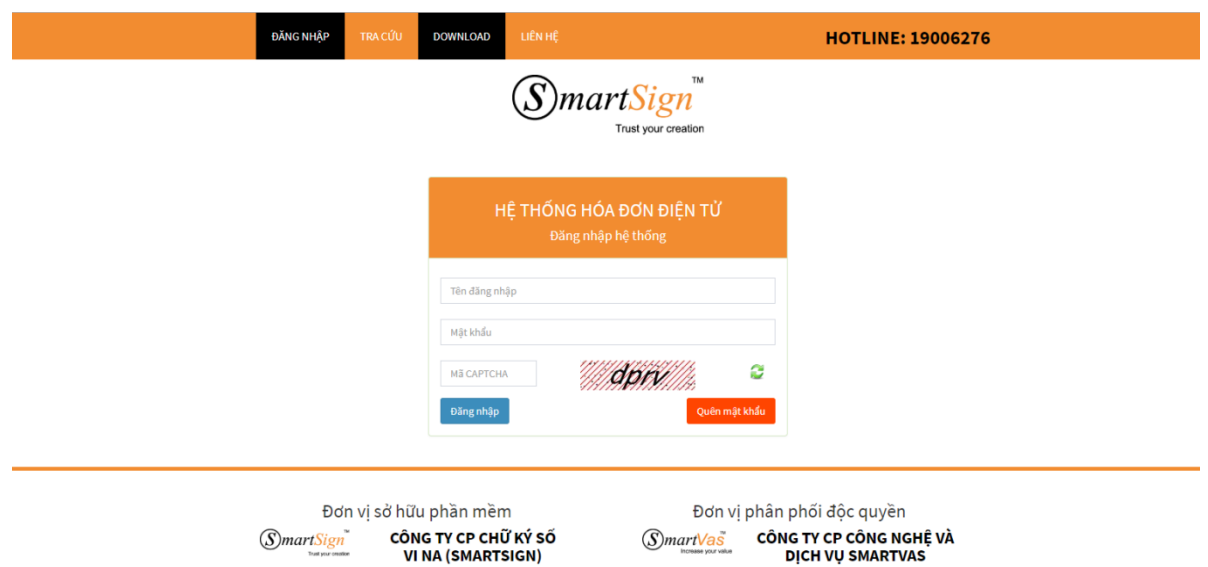

Trong trường hợp Quý khách hàng quên mật khẩu đăng nhập. Quý khách nhấn phím **"Quên mật khẩu"**, Màn hình sẽ hiện ra cửa sổ yêu cầu cấp lại mật khẩu. Quý khách hàng điền tên đăng nhập, email và mã Capcha rồi nhấn phím **"Gửi yêu cầu".**

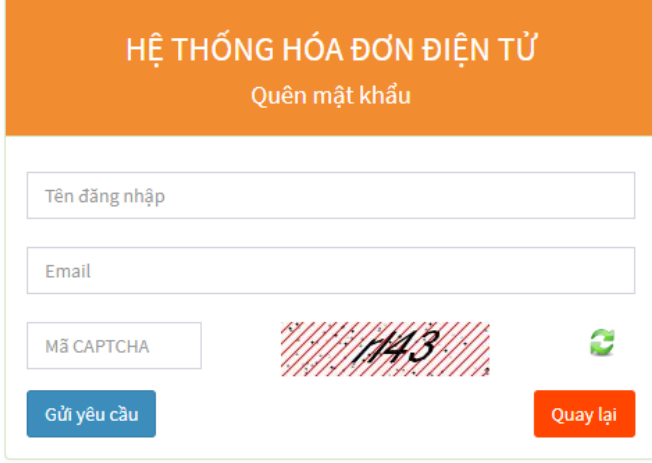

TRỤ SỞ CHÍNH Sky View Building, 41A Nguyễn Phi Khanh, P.Tân Định, Q.1, TP HCM Điện thoại: 028 38 202 262 Email: Info@smartsign.com.vn

VĂN PHÒNG ĐAI DIÊN MB AC Building, 78 Duy Tân, Q. Cầu Giấy, TP Hà Nội Điện thoại: 024 3795 5952 Email: Info@smartsign.com.vn

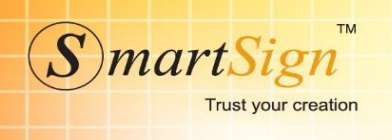

# <span id="page-5-0"></span>**2.2 Tra cứu**

Để tra cứu hóa đơn trên hệ thống hóa đơn điện tử SmartSign, Quý khách thực hiện như sau:

- 1. Đăng nhập hệ thống Theo đường dẫn: http://ehd.smartsign.com.vn
- 2. Khách hàng chọn menu **"Tra cứu".**

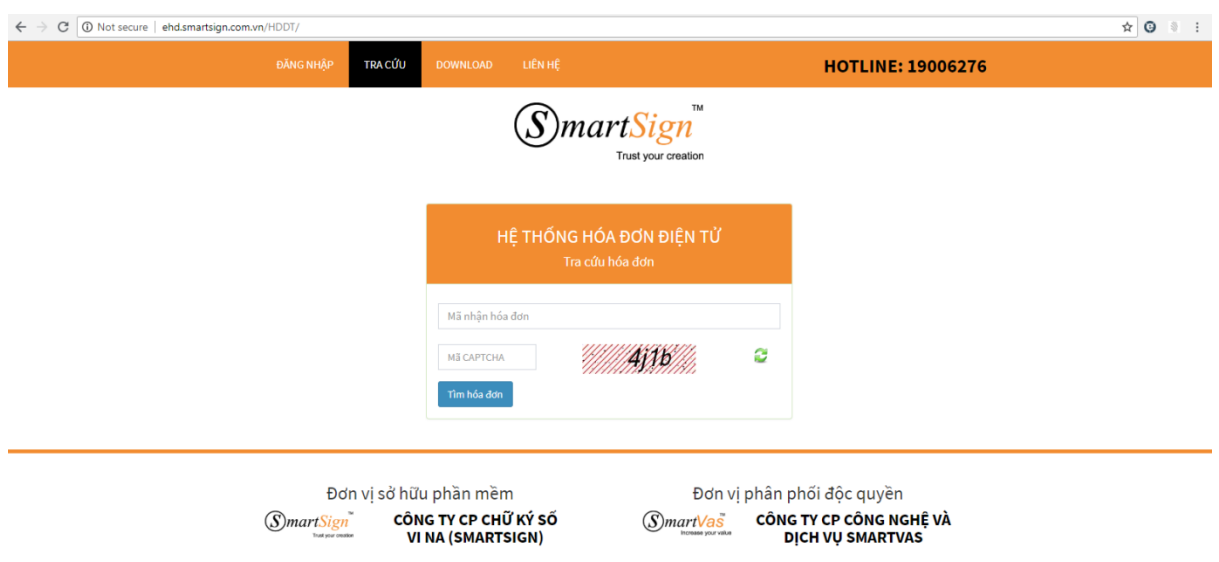

3. Khách hàng điền :mã nhận hóa đơn" được gửi qua email, mã nhận hóa đơn được hiển thị trên email và trong nội dung file hóa đơn điện tử, sau đó nhập mã Capcha, Quý khách nhấn phím **"Tìm hóa đơn"** để tra cứu vào hệ thống hóa đơn điện tử SmartSign.

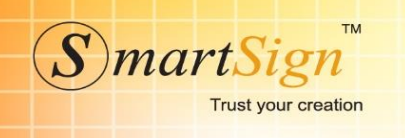

# <span id="page-6-0"></span>**2.3 Giới thiệu tổng quan giao diện Hóa đơn điện tử SmartSign.**

#### **Màn hình chính:**

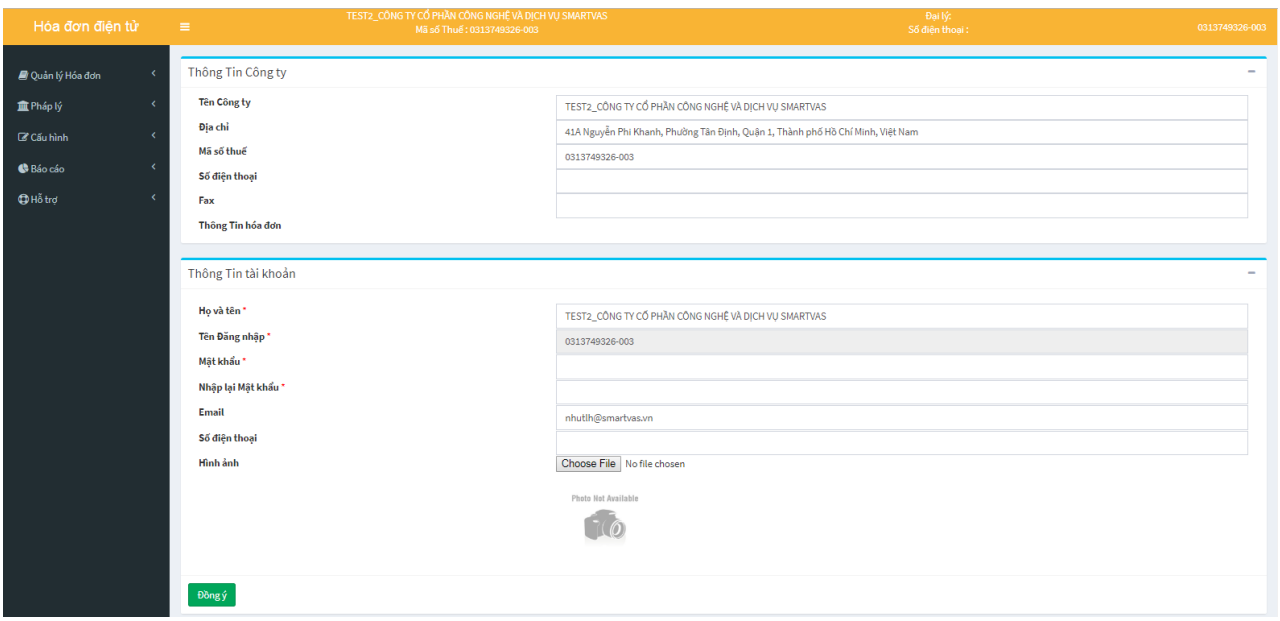

Ở màn hình chính khách hàng có thể thay đổi thông tin của doanh nghiệp: Tên công ty, Tên đăng nhập, mật khẩu, logo doanh nghiệp….

Sau khi nhập thông tin cần thay đổi, Quý khách hàng nhấn phím **"Đồng ý"** để thay đổi thông tin.

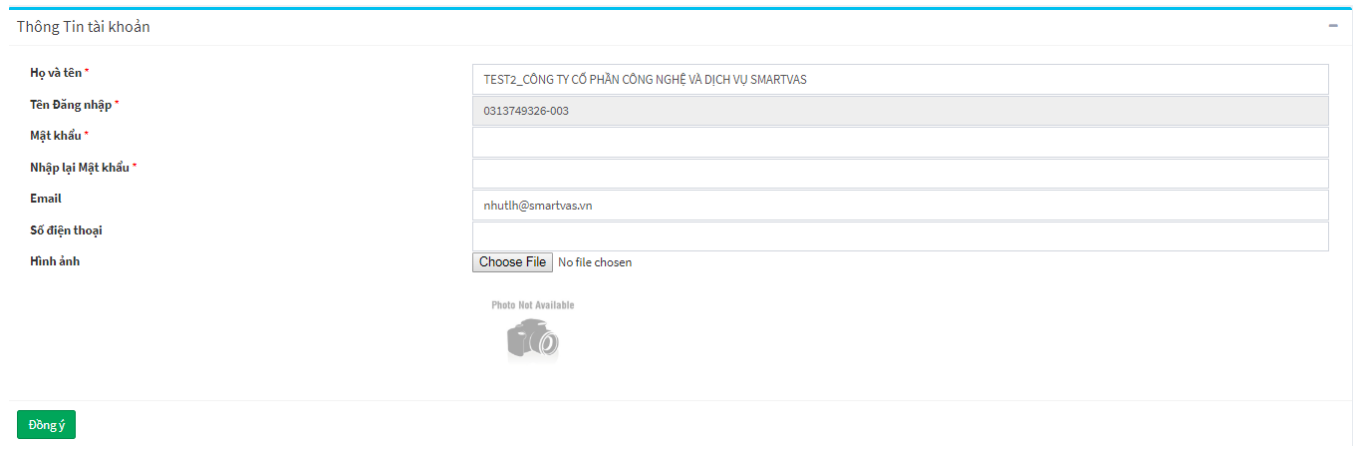

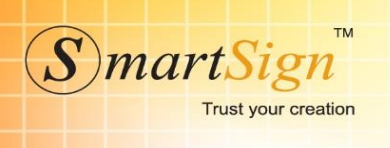

CÔNG TY CỔ PHẦN CHỮ KÝ SỐ VI NA

Hệ thống Menu chính:

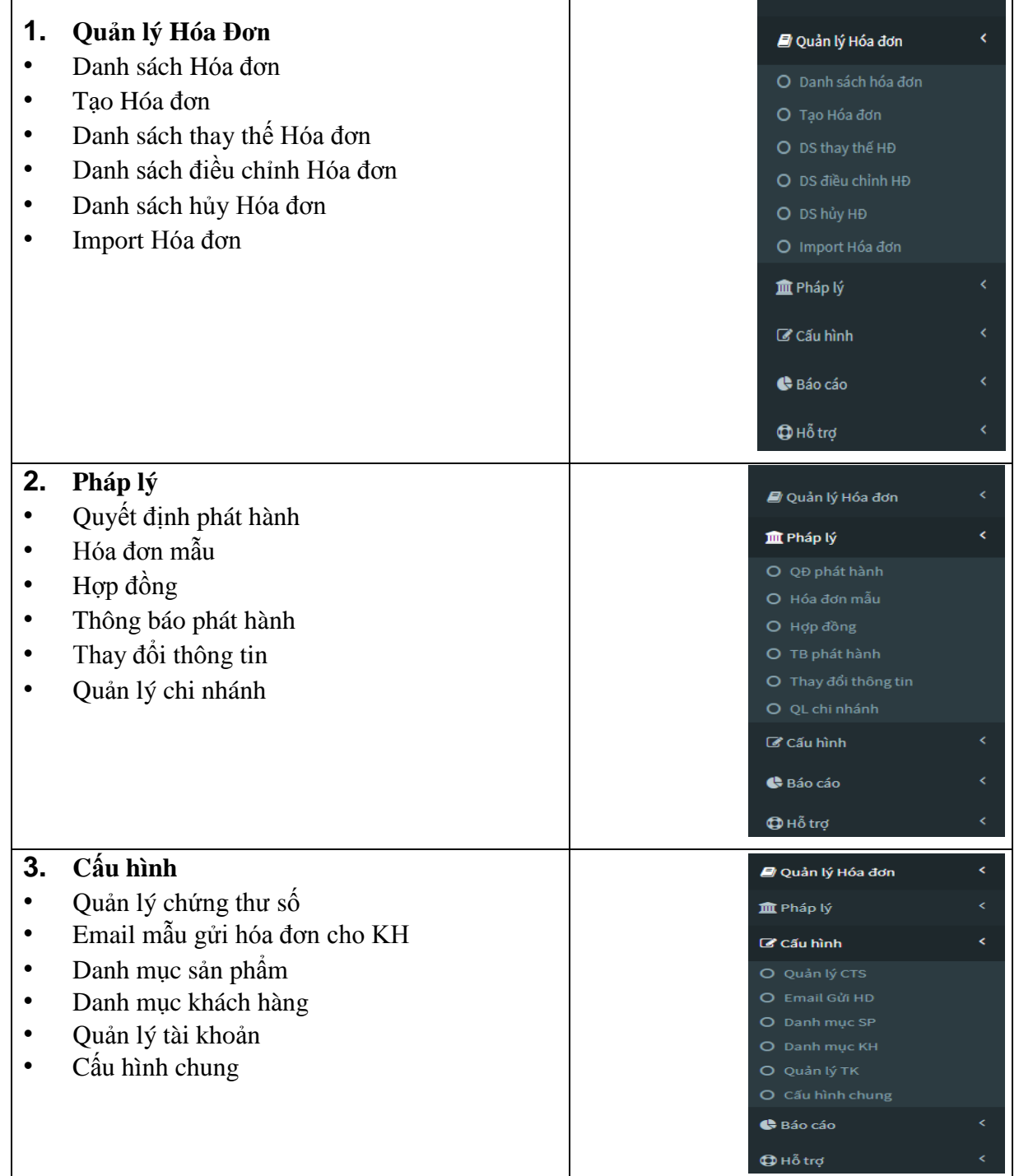

CÔNG TY CỔ PHẦN CHỮ KÝ SỐ VI NA

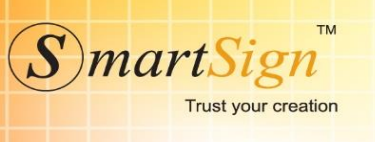

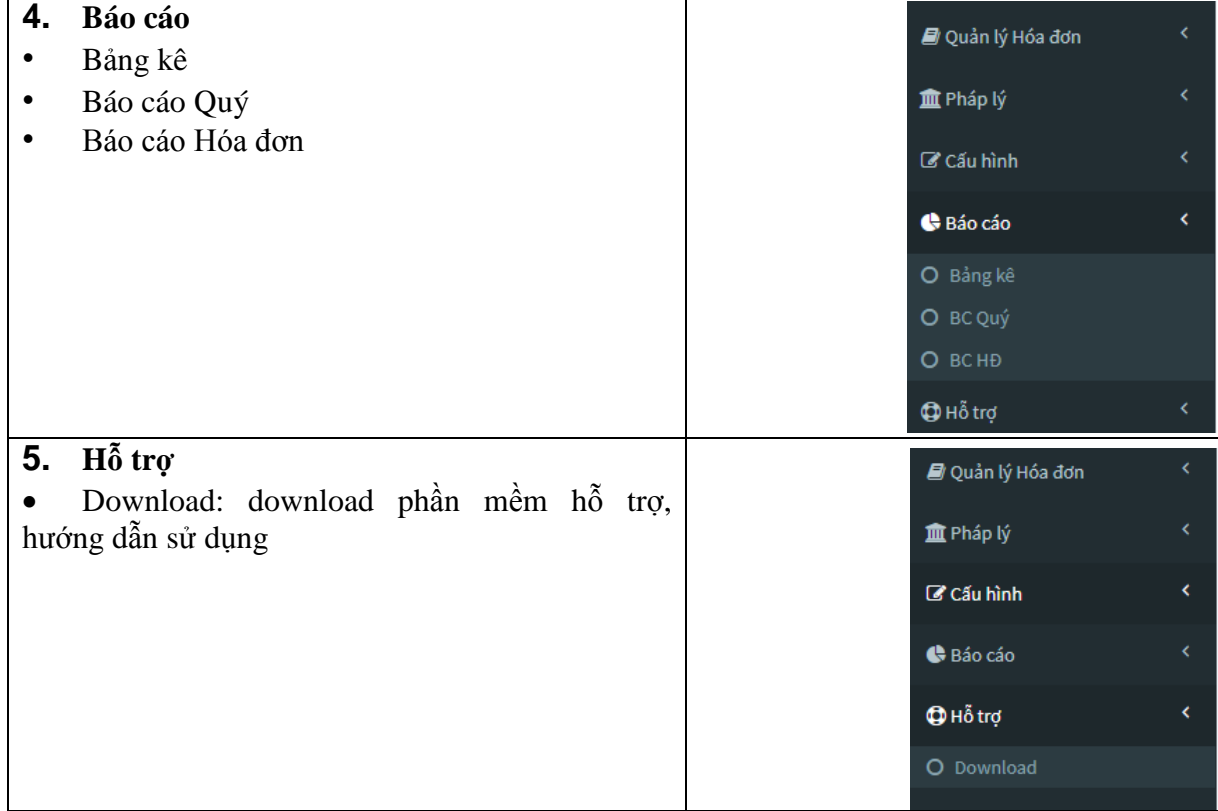

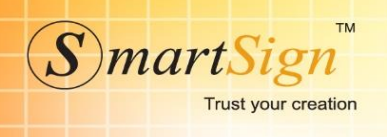

# <span id="page-9-0"></span>**2.4 Pháp lý**

Để hoàn tất thủ tục ban đầu với cơ quan Thuế, Quý công ty cần làm theo đúng trình tự của Thông Tư 32/TT-BCT của Bộ tài chính với quy trình như sau:

- 1. Tạo Quyết định sử dụng hóa đơn điện tử (chỉ làm lần đầu tiên)
- 2. Tạo Mẫu hóa đơn
- 3. Tạo thông báo phát hành hóa đơn điện tử Quý công ty chọn menu Pháp lý để thực hiện các thủ tục.

#### <span id="page-9-1"></span>**2.4.1 Quyết định sử dụng hóa đơn điện tử**

Quyết định đƣợc làm lần đầu tiên khi sử dụng HĐĐT. Hệ thống hỗ trợ mẫu Quyết định cho ngƣời dùng bằng file word để có thể dễ dàng chỉnh sửa.

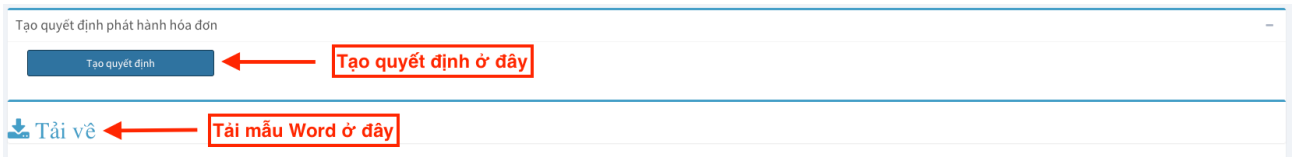

Sau khi tải về, chỉnh sửa đầy đủ thông tin, Công ty in ra ký tên, đóng dấu và gửi **"trực tiếp"** lên cơ quan Thuế quản lý.

## <span id="page-9-2"></span>**2.4.2 Hóa đơn mẫu**

Hệ thống quản lý những mẫu hóa đơn doanh nghiệp đang sử dụng tại màn hình này.

1. Để tạo Hóa đơn, Quý khách hàng nhấn vào mục **"Thêm mới"**. Cửa sổ tạo hóa đơn mới sẽ hiện ra.

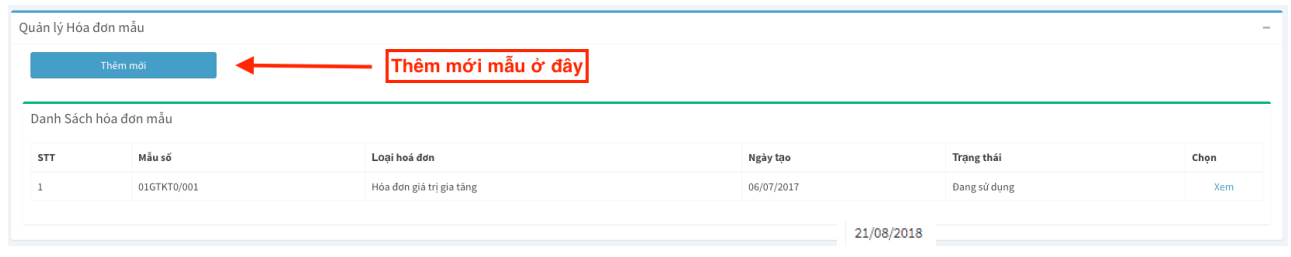

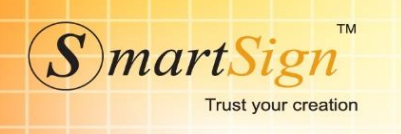

- 2. Khách hàng điền thông tin cần thiết để tạo hóa đơn mẫu: Thông tin liên lạc của đơn vị, chọn mẫu hóa đơn, ký hiệu, mẫu số, chọn logo sẽ hiển thị lên Hóa đơn…
- 3. Khách hàng có thể xem hóa đơn mẫu trƣớc khi lƣu bằng cách nhấp phím **"Xem"**
- 4. Khách hàng có thể xem mẫu hóa đơn chuyển đổi bằng cách nhấp vào phím **"Xem mẫu chuyển đổi"**.

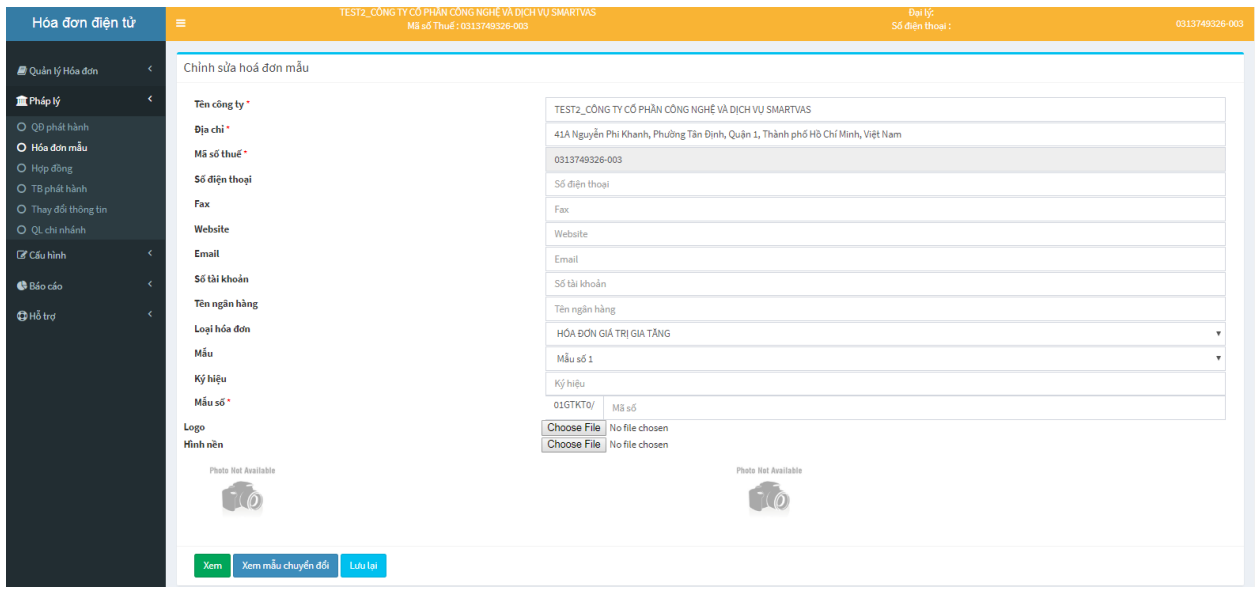

Sau khi thông tin đã chính xác, Công ty save hóa đơn mẫu dƣới dạng PDF (chuyển sang word) để nộp cho cơ quan thuế.

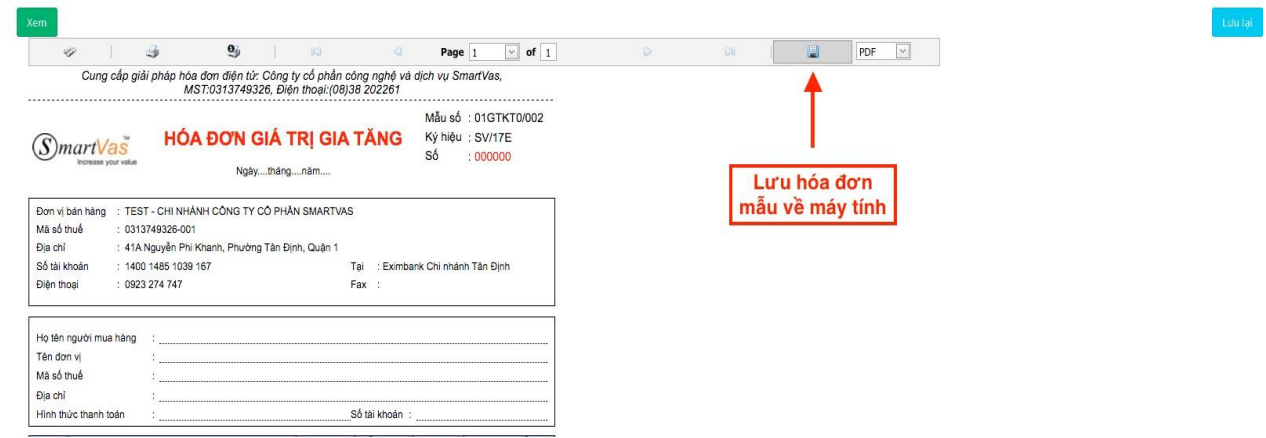

Sau cùng, Khách hàng chọn phím **"lƣu"** để lƣu lại hóa đơn mẫu vừa tạo.

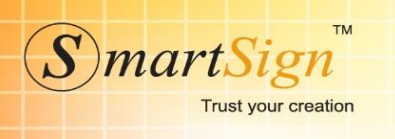

#### <span id="page-11-0"></span>**2.4.3 Thông báo phát hành hóa đơn**

Công ty sau khi hoàn tất nộp quyết định sử dụng HĐĐT bằng đường trực tiếp lên cơ quan Thuế và tạo hóa đơn mẫu. Bƣớc cuối cùng, làm thông báo phát hành hóa đơn nộp online cho cơ quan Thuế.

1. Để tạo Thông báo phát hành hóa đơn, Quý khách hàng nhấn vào mục **"Thêm mới"**.

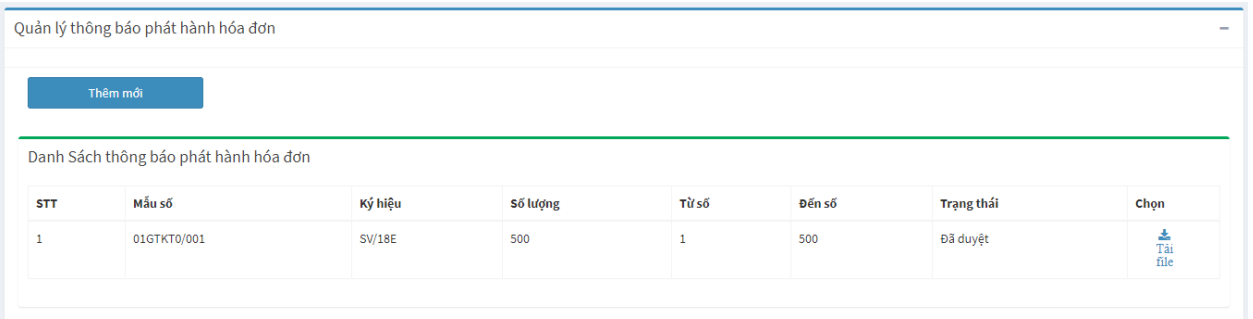

2. Cửa sổ tạo thông báo phát hành hóa đơn mới sẽ hiện ra. Khách hàng điền đầy đủ thông tin sau đó nhấp phím **"Đồng ý"** để hoàn tất.

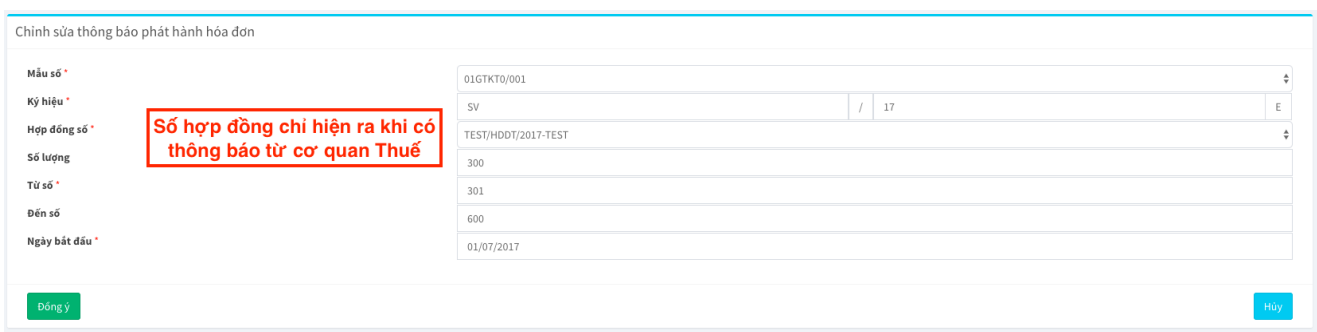

Lưu ý chính:

+ Thông báo trên hệ thống của SmartSign chỉ mang tính chất quản lý số lƣợng hóa đơn của công ty.

+ Sau khi đƣợc cơ quan Thuế chấp nhận (tra cứu thấy thông tin trên trang http:// tracuuhoadon.gdt.gov.vn/tbphtc.html#) thì hóa đơn mới có hiệu lực.

Sau khi đồng ý, Công ty có thể xóa tạo lại thông báo. Thông báo sau khi duyệt sẽ **KHÔNG THỂ xóa hay sửa thông báo phát hành, hóa đơn mẫu.** Công ty cần cẩn thận xem lại thông tin (ký hiệu, mẫu số, số lượng, hóa đơn mẫu) trước khi duyệt.

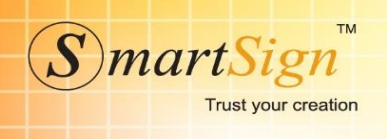

#### <span id="page-12-0"></span>**2.4.4 Tạo hợp đồng**

Tạo hợp đồng điện tử với SmartSign để đƣợc duyệt thực hiện các thủ tục với Thuế cũng nhƣ các chức năng hệ thống.

1. Khách hàng nhấp vào menu **"Pháp lý"** chọn **"Hợp đồng",** chọn phím **"Thêm mới"**  để tạo hợp đồng.

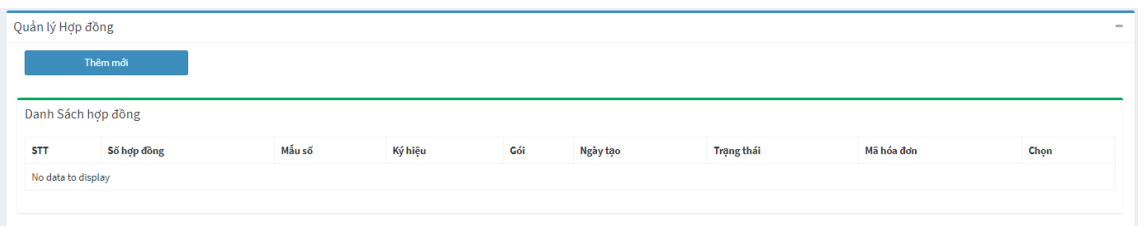

2. Khách hàng điền đầy đủ thông tin, chon gói Hóa đơn điện tử muốn mua. Sau khi điền đầy đủ thông tin, khách hàng có thể xem trước hợp đồng bằng cách nhấp phím **"xem"** sau đó lƣu hợp đồng bằng phím **"Lƣu lại".** 

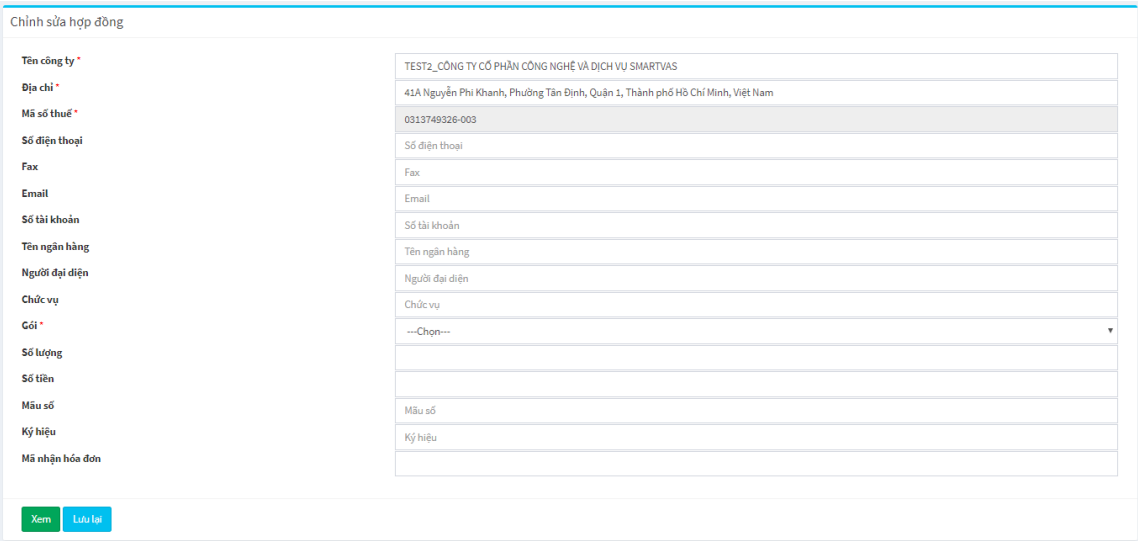

3. Hợp đồng sau khi lưu sẽ được quản lý ngay màn hình chính của menu Hợp đồng. Khách hàng có thể sửa  $\mathbb{Z}$ , **xóa**  $\mathbb{X}$  trước khi **duyệt ký**.

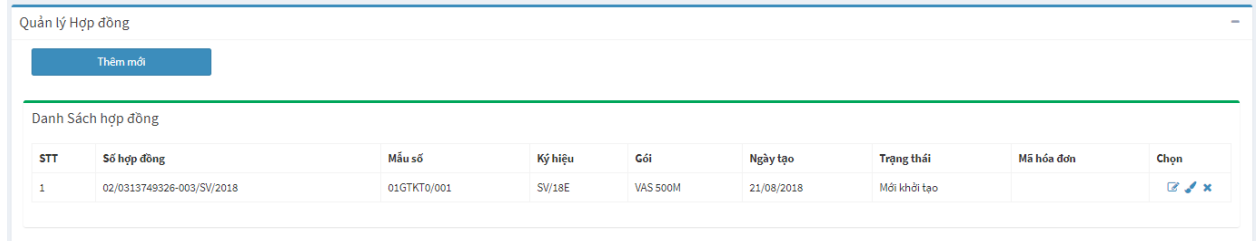

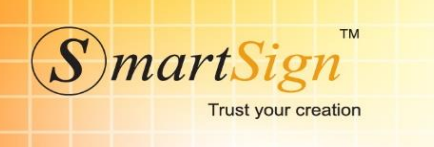

4. Khi nhấp **duyệt ký .** Màn hình sẽ hiện ra hợp đồng cần ký. Khách hàng đọc kỹ hợp đồng sau đó check vào dòng màu đỏ "Tôi đã đọc kỹ và hoàn toàn đồng ý với những điều khoản của hợp đồng"

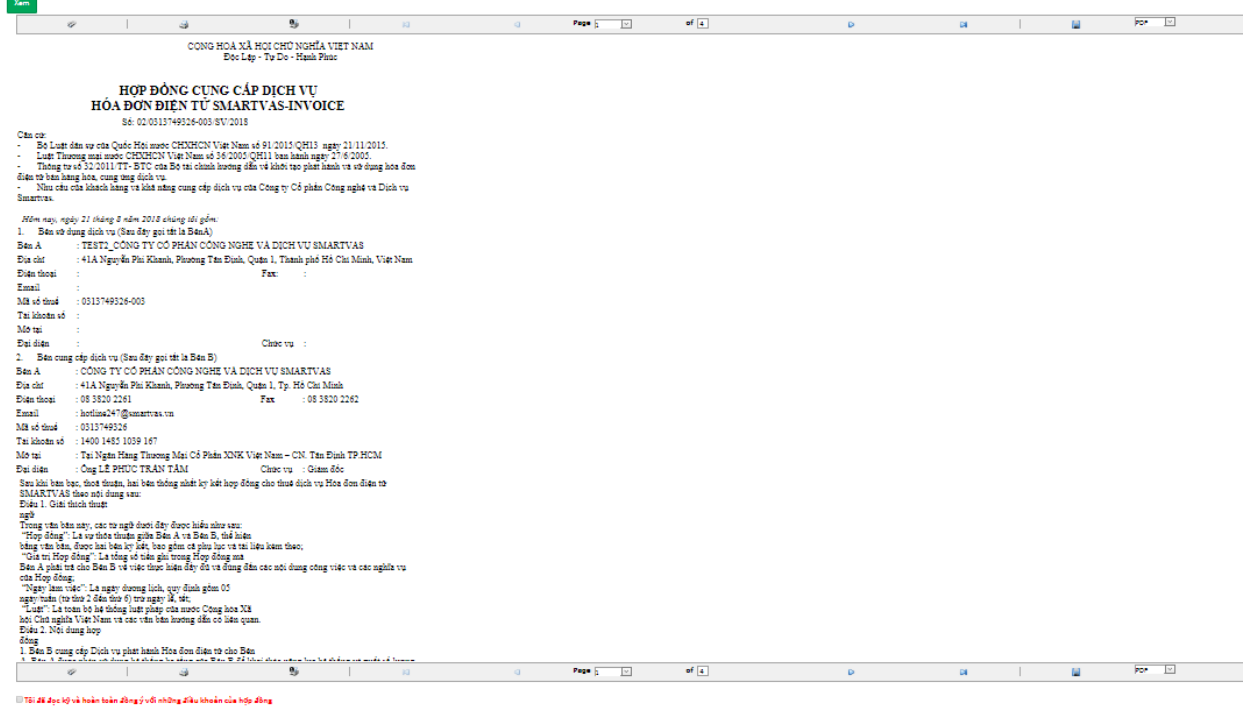

#### Duyệt ký

(Để duyệt ký được thì Khách hàng cần cập nhật chứng thư số. Khách hàng xem phần Cấu hình để cập nhật chứng thư số ký HĐĐT).

#### <span id="page-13-0"></span>**2.4.5 Thay đổi thông tin**

Giúp cho khách hàng thay đổi thông tin công ty trên hóa đơn trong trường hợp doanh nghiệp đổi tên hoặc đổi địa chỉ.

- 1. Khách hàng mở menu **"Pháp lý"** chọn **"Thay đổi thông tin"**
- 2. Chọn mẫu hóa đơn đang sử dụng nhấp vào biểu tượng để để chỉnh sửa.
- 3. Hệ thống hiển thị cửa sổ Chỉnh sửa hóa đơn mẫu. Khách hàng điền các thông tin thay đổi, khách hàng có thể xem trƣớc bằng cách nhấp nút **"xem"** và hoàn tất bằng nút **"Lƣu lại".**

CÔNG TY CỔ PHẦN CHỮ KÝ SỐ VI NA

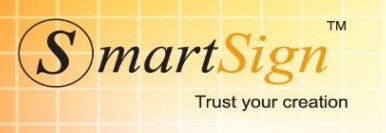

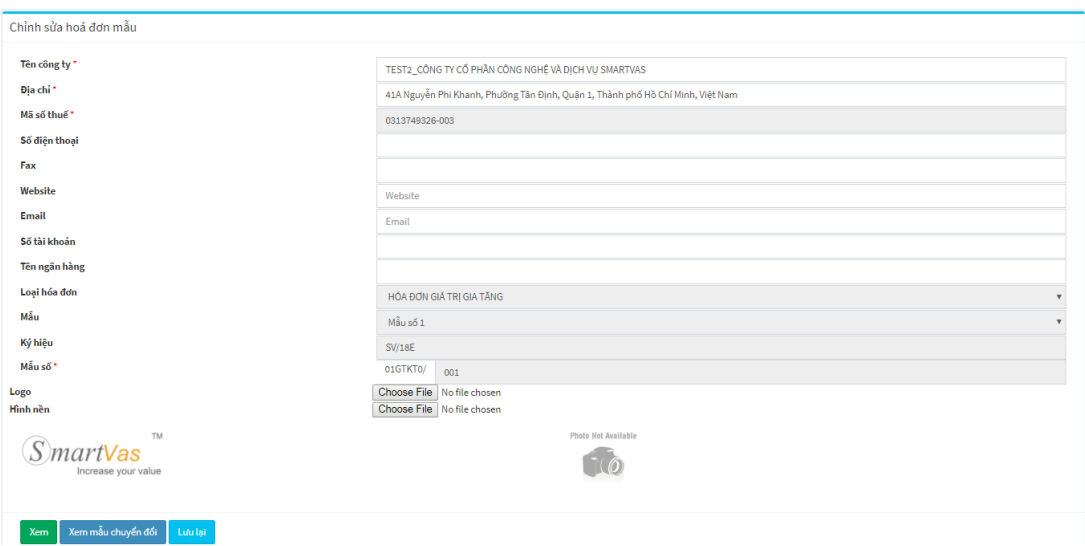

# <span id="page-14-0"></span>**2.4.6 Quản lý Chi nhánh**

Giúp cho khách hàng quản lý xuất hóa đơn theo chi nhánh hoặc theo đại lý.

1. Khách hàng mở menu **"Pháp lý"** chọn **"Quản lý chi nhánh"** chon **"Thêm mới"**

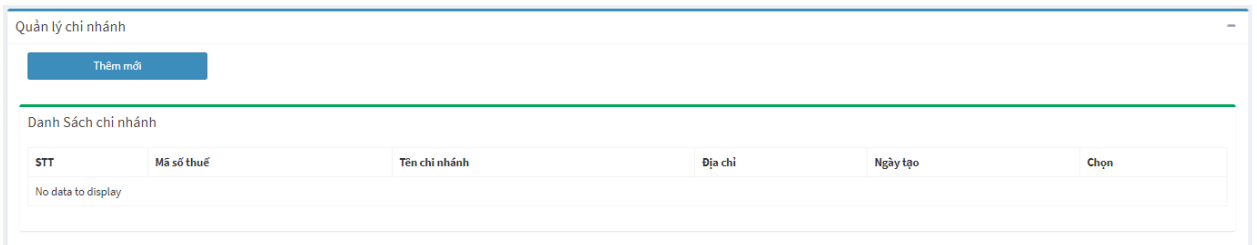

2. Khách hàng điền hết các thông tin chi nhánh, đại lý sau đó nhấn **"Lƣu lại"** để hoàn tất việc cập nhật Chi nhánh, đại lý xuất hóa đơn.

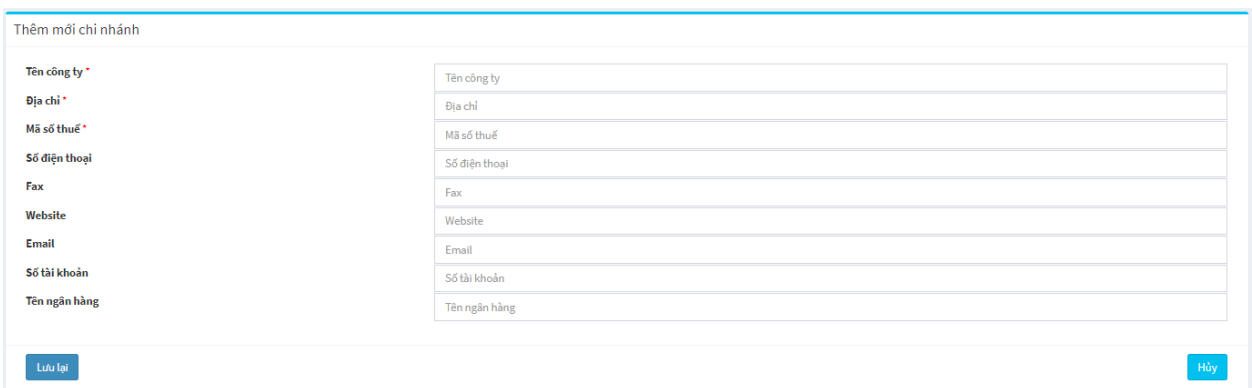

# <span id="page-15-0"></span>**2.5 Nghiệp vụ chính**

**Trust your creation** 

mart

#### <span id="page-15-1"></span>**2.5.1 Giải thích thuật ngữ**

Thuật ngữ sử dụng trong hệ thống Hóa đơn điện tử SmartSign:

**+ Hóa đơn chuyển đổi:** dùng để chứng minh nguồn gốc xuất xứ hàng hóa, chuyển đổi hóa đơn điện tử thành hóa đơn giấy.

+ Hóa đơn điều chỉnh: là tờ hóa đơn khác dùng để thay thế cho hóa đơn trước đó khi một trong hai bên (bên bán hoặc mua) **đã khai thuế**.

+ Hóa đơn xóa: là hóa đơn xuất cho khách hàng nhưng do sai thông tin hoặc khách hàng không có nhu cầu sử dụng dịch vụ của công ty nữa.

**+ Hóa đơn hủy:** là những số hóa đơn công ty chƣa xuất và không có nhu cầu sử dụng nữa.

+ **Hóa đơn thay thế**: là hóa đơn đƣợc lập ra để thay thế cho hóa đơn cũ bị sai hoặc hóa đơn bị xóa.

#### <span id="page-15-2"></span>**2.5.2 Tạo hóa đơn**

Ở màn hình tạo hóa đơn, có hai phần chính.

#### **Thông tin ngƣời mua**

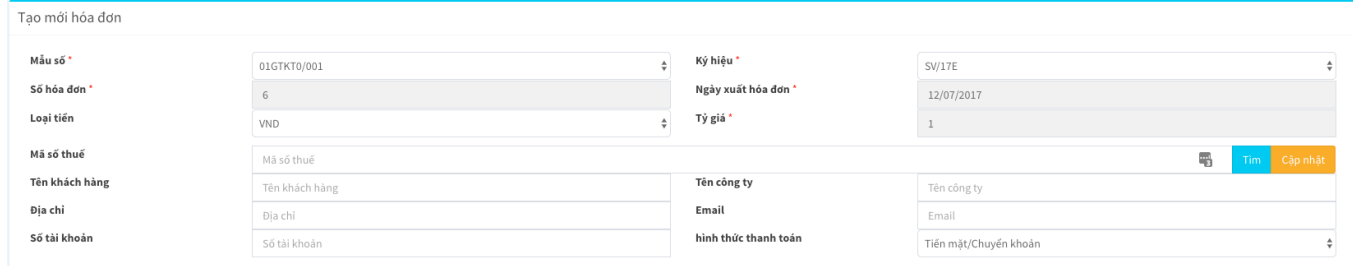

- 1. Nhập thông tin mã số thuế bấm tìm hoặc tên công ty. Hệ thống sẽ load thông tin từ trong danh sách khách hàng của công ty hoặc thông tin trên cơ quan thuế
- 2. Xuất khách hàng lẻ: chỉ cần nhập **Tên khách hàng.**
- 3. Thông tin khác liên quan đến ngƣời mua
- 4. Hệ thống cho phép xuất hóa đơn ngoại tệ (nếu sử dụng ngoại tệ khác USD, vui lòng liên hệ đại lý để đƣợc cấu hình).
- 5. Số hóa đơn và ngày xuất hóa đơn không được chỉnh sửa. Ngày và số hóa đơn tự động cập nhật.

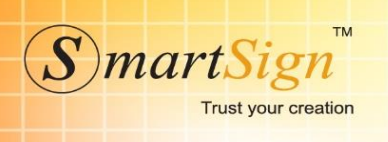

#### Thông tin hàng hóa

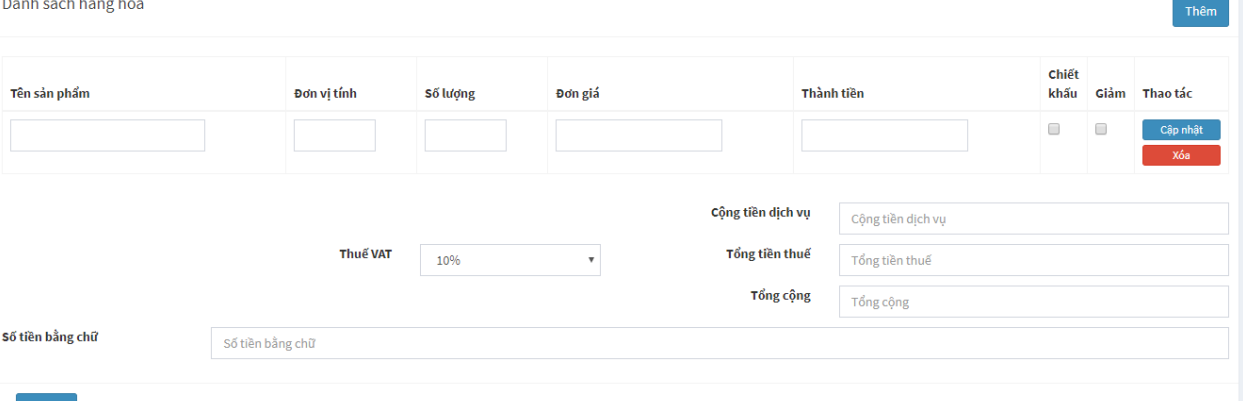

- Lưu lại
	- 1. Ở phần nhập sản phẩm, công ty có thể dùng gợi nhớ của hệ thống từ danh sách sản phẩm, hoặc nhập theo tùy ý công ty (đơn vị tính, số lƣợng, đơn giá có thể tùy chỉnh).
	- 2. Mục **chiết khấu** được chọn sẽ được tính giá trị âm, nhưng khi thể hiện ra hóa đơn thì vẫn ghi số dƣơng.
	- 3. Mục giảm được chọn sẽ được tính giá trị âm, nhưng khi thể hiện ra hóa đơn thì vẫn ghi số dƣơng. Dùng trong hóa đơn điều chỉnh giảm.
	- 4. Số lƣợng và đơn giá có thể nhập số lẻ.
	- 5. Thuế VAT: có nhiều loại thuế suất để lưa chon.
	- 6. Công ty có thể tùy chỉnh được những mục sau: Công tiền dịch vụ, Tiền thuế, Tổng tiền, Số tiền bằng chữ.
	- 7. Sau khi nhập đầy đủ các thông tin về hàng hóa, Chọn **"Cập nhật"** để cập nhật hàng hóa xuất. Chọn **"thêm"** để nhập thêm hàng xuất. Sau cùng chọn **"Lƣu lại"** để hoàn thành hóa đơn.

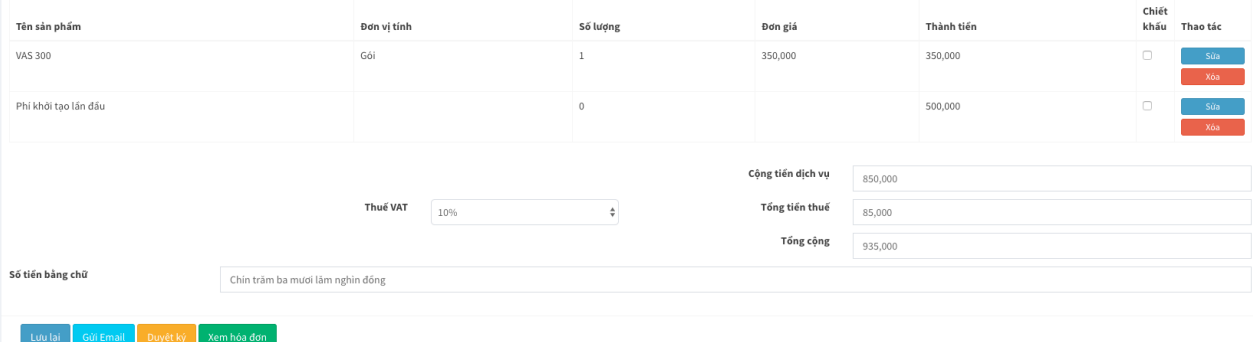

Sau khi lƣu xong hóa đơn, công ty có thể sửa lại các nội dung sau:

- 1. Nội dung hóa đơn
- 2. **Gửi mail cho khách hàng** (trước hoặc sau khi ký)
- 3. Duyệt ký
- 4. Xem trước hóa đơn

#### Luru  $\acute{v}$ :

Hóa đơn sau khi duyệt ký sẽ tự động sinh số hóa đơn và lấy ngày tại thời điểm ký hóa đơn.

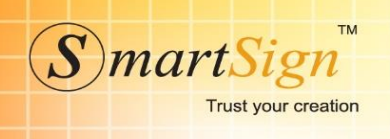

#### <span id="page-17-0"></span>**2.5.3 Quản lý hóa đơn**

Ở màn hình này, công ty có thể tìm kiếm hóa đơn theo nhiều điều kiện sau:

- 1. Chỉ chọn mã số thuế: tìm tất cả hóa đơn đã xuất cho MST đó theo những điều kiện khác (nếu có)
- 2. Trạng thái hóa đơn: mới tạo, đã ký, đã điều chỉnh, đã chuyển đổi, đã xóa
- 3. Từ ngày đến ngày: không giới hạn ngày tháng tìm kiếm.

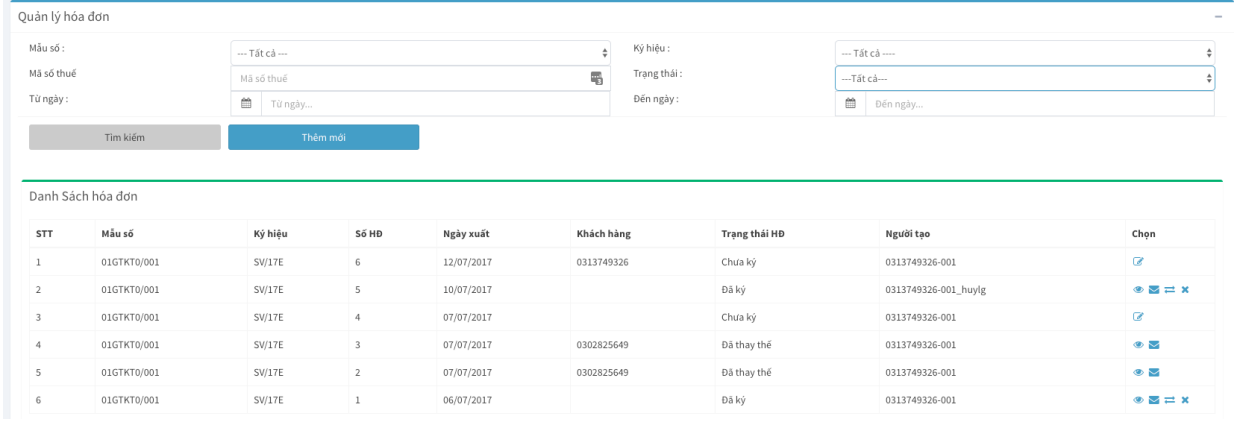

Những thao tác sau khi tìm kiếm:

- 1. **Đối với hóa đơn đã ký:** xem , email lại cho khách hàng, chuyển đổi hóa đơn  $\rightleftarrows$ , xóa hóa đơn  $\leftarrows$ .
- 2. **Đối với hóa đơn chưa ký:** công ty có thể sửa lại thông tin hóa đơn (thông tin người mua, nội dung hóa đơn). Hóa đơn chưa ký thì chưa sinh số và sinh ngày.
- 3. **Chuyển đổi hóa đơn**: bấm vào nút chuyển đổi hóa đơn  $\vec{=}$  ở màn hình tìm kiếm.

#### <span id="page-17-1"></span>**2.5.4 Tạo hóa đơn điều chỉnh**

Để tạo hóa đơn điều chỉnh trên hệ thống, khách hàng làm theo các bƣớc sau:

1. Khách hàng xuất lại tờ hóa đơn mới (hóa đơn phải được ký) theo cách vào menu "Quản lý hóa đơn" chọn "Tạo hóa đơn". Hoặc khách hàng có thể tạo nhanh hóa đơn

bằng cách nhấp vào biểu tương  $\div$  ngay cuối dòng hóa đơn cần điều chỉnh để lấy các thông tin cần thiết qua hóa đơn mới một cách tự động, sau đó ngƣời dùng cập nhật thông tin điều chỉnh, lƣu và ký hóa đơn.

2. Vào "DS điều chỉnh HĐ" chọn nút **"Thêm mới"**

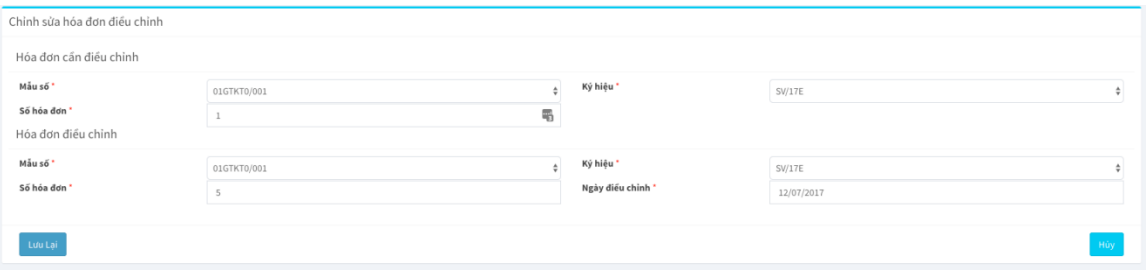

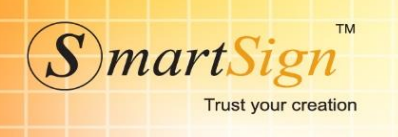

- 3. Công ty chọn hóa đơn cần điều chỉnh và hóa đơn điều chỉnh, sau đó nhấn phím **"Lƣu lại".**
- 4. Công ty duyệt điều chỉnh hóa đơn ở màn hình tìm kiếm danh sách điều chỉnh, cách nhấp vào biểu tương
- 5. Khách hàng nhập lý lo điều chỉnh. Nếu sai thông tin (thông tin công ty, thông tin hàng hóa…) khách hàng làm biên bản điều chỉnh có chữ ký của 2 bên, scan và upload lên hệ thống thông qua phím **"Choose file"** trong cửa sổ.

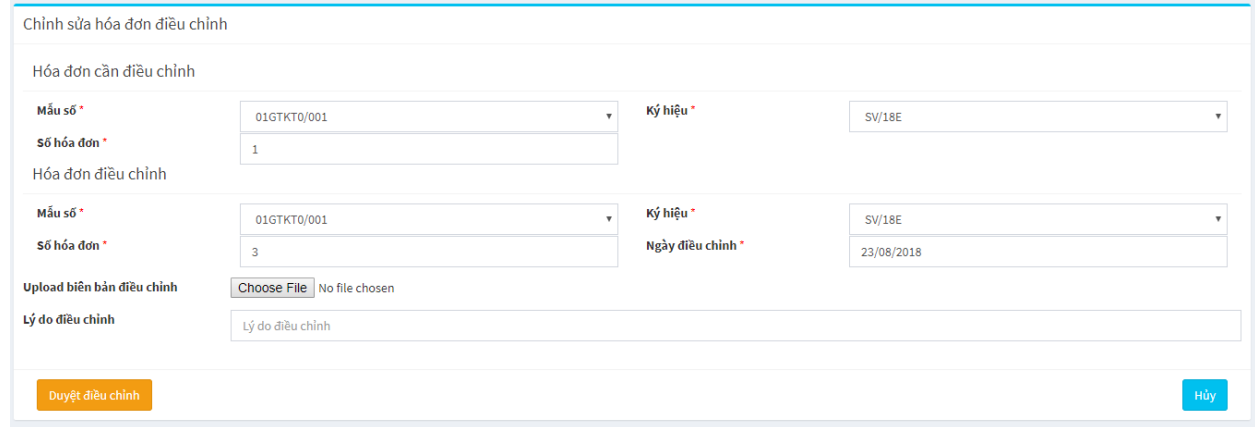

6. Sau khi nhập đầy đủ thông tin, khách hàng chọn phím **"Duyệt điều chỉnh"** để hoàn tất nghiệp vụ điều chỉnh hóa đơn. Lƣu ý: Sau khi duyệt **KHÔNG THỂ** chỉnh sửa mà chỉ có thể xem qua biểu tượng  $\bullet$ .

## <span id="page-18-0"></span>**2.5.5 Tạo hóa đơn chiết khấu**

Để tạo hóa đơn chiết khấu bán hàng trên hệ thống, khách hàng làm theo các bƣớc sau:

- 1. Khách hàng nhập tất cả các thông tin như cách tạo hóa đơn thông thường.
- 2. Ở phần danh sách hàng hóa, Khách hàng nhập hàng hóa cần bán với đơn giá chưa chiết khấu, Khách hàng thêm dòng để nhập phần chiết khấu, sau đó check vào ô **"Chiết khấu"** rồi **"cập nhật".**
- 3. Hệ thống tự động cập nhật giá trị sau chiết khấu ở dòng tổng cộng tiền dịch vụ.

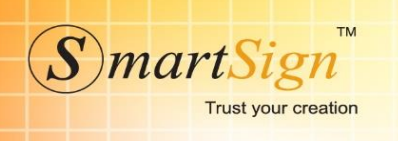

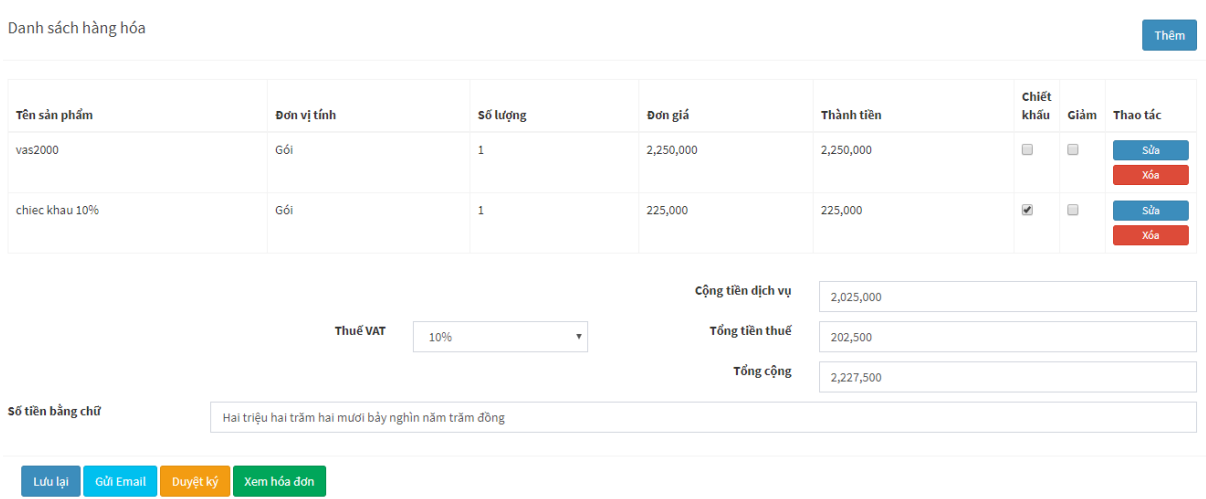

4. Khách hàng có thể nhấp "Xem hóa đơn" để xem trước khi ký duyệt. Dòng chiết khấu không được đánh số thứ tự.

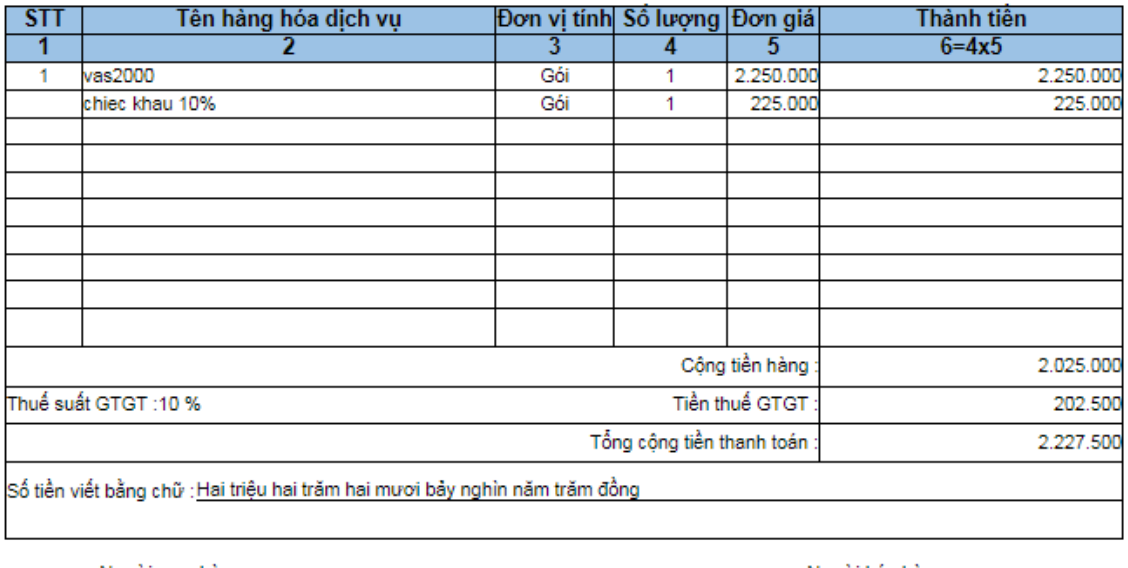

Nauori mua hàng (Ký, ghi rõ họ tên)

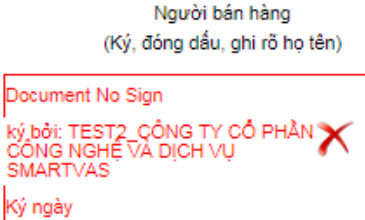

- 5. Khách hàng có thể gửi hóa đơn cho khách hàng của mình xem trước khi ký. Bằng cách nhấp phím **"Gửi Email"**
- 6. Sau khi tạo xong hóa đơn khách hàng có thể **"lƣu lại"** hoặc **"duyệt ký"** để hoàn tất hóa đơn.

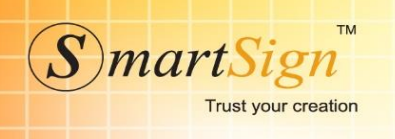

# <span id="page-20-0"></span>**2.5.6 Tạo hóa đơn thay thế.**

Để tạo hóa đơn thay thế trên hệ thống, khách hàng làm theo các bƣớc sau:

- 1. Xuất lại tờ hóa đơn mới cho khách hàng (hóa đơn phải được ký). Lưu ý: Tờ hóa đơn cần thay thế phải đƣợc xóa trƣớc khi xuất thay thế.
- 2. Vào "DS thay thế HĐ" chọn nút **"Thêm mới"**

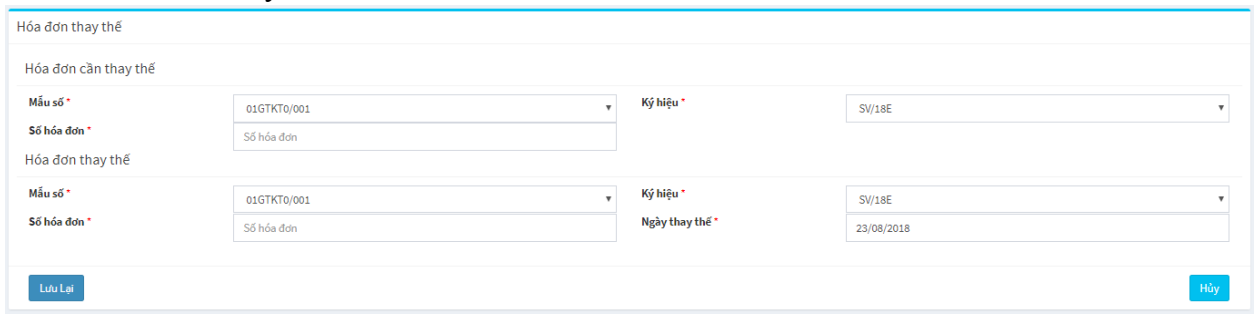

- 3. Khách hàng nhập thông tin hóa đơn thay thế và hóa đơn được thay thế. Lưu lại bằng cách nhấp phím **"Lƣu lại".**
- 4. Khách hàng duyệt thay thế ở màn hình tìm kiếm danh sách thay thế, cách nhấp vào biểu tương **.**
- 5. Khách hàng nhấp phím **"Duyệt thay thế"** để hoàn tất thay thế hóa đơn.

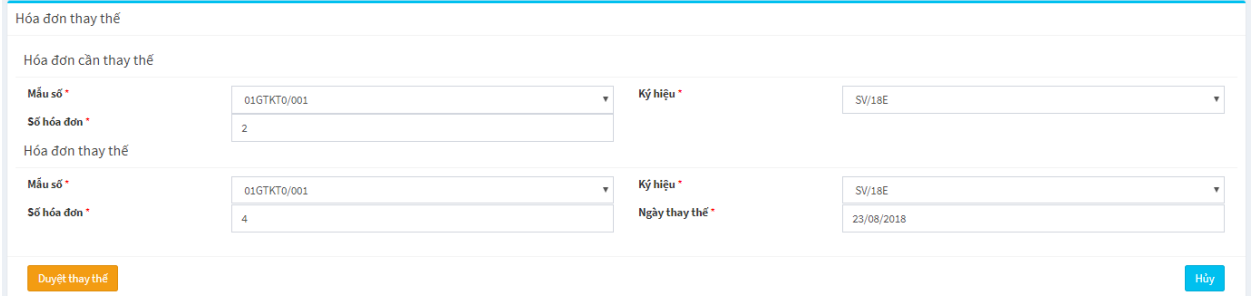

#### <span id="page-20-1"></span>**2.5.7 Hóa đơn Chuyển đổi.**

Để tạo hóa đơn chuyển đổi trên hệ thống, khách hàng làm theo các bƣớc sau:

1. Vào menu **"Quản lý hóa đơn"** chọn **"Danh sách hóa đơn"**. Khách hàng tiến hành

chọn hóa đơn cần chuyển đổi và nhấp vào biểu tƣợng . **Lƣu ý:** Hóa đơn muốn chuyển đổi phải được duyệt ký trước.

2. Hóa đơn sau khi được chuyển đổi sẽ thay đổi trạng thái như hình. Hóa đơn chuyển đổi chỉ chuyển đổi 1 lần duy nhất.

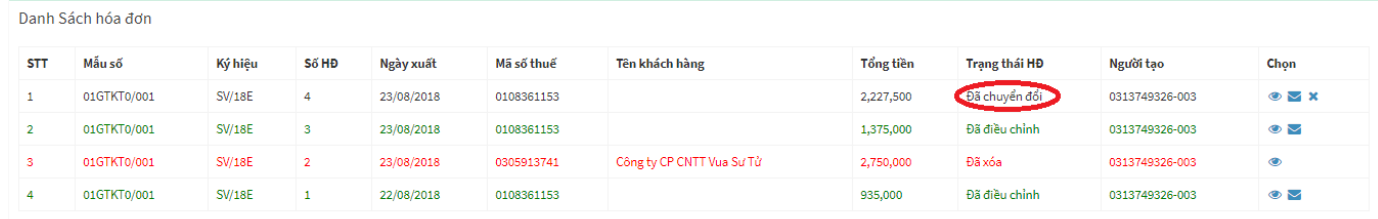

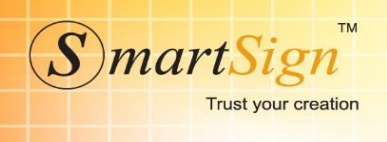

## <span id="page-21-0"></span>**2.5.8 Tạo hóa đơn hủy**

Để hủy những hóa đơn do không dùng đến, khách hàng thực hiện như sau:

- 1. Chọn **DS hủy hóa đơn** rồi nhấp phím **"thêm mới".**
- 2. Chọn mẫu số và ký hiệu cần hủy.
- 3. Hệ thống sẽ tự điền số bắt đầu và số kết thúc

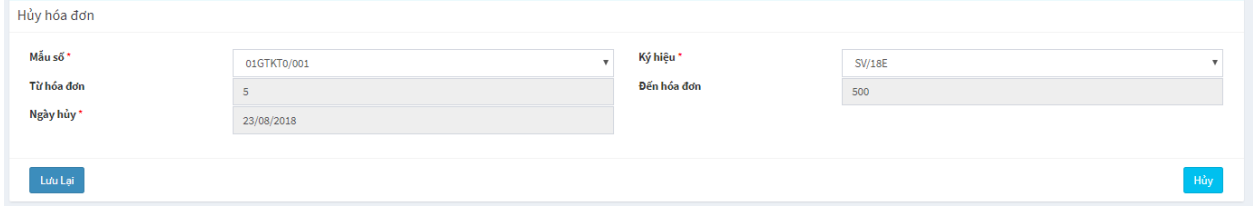

LƯU Ý: công ty không được tùy ý thực hiện thao tác hủy hóa đơn. Sau khi hủy sẽ không thể phục hồi được.

#### <span id="page-21-1"></span>**2.5.9 Xóa hóa đơn**

Để xóa hóa đơn thay thế trên hệ thống, khách hàng làm theo các bƣớc sau:

- 1. Vào menu **"Quản lý hóa đơn"** chọn **"Danh sách hóa đơn"**. Khách hàng tiến hành chọn hóa đơn cần xóa và nhấp vào biểu tượng  $\star$ . Lưu ý: Đối với những hóa đơn đã khai Thuế thì không xóa được.
- 2. Khách hàng tiến hành lập biên bản xóa hóa đơn có chữ ký của 2 bên, scan và upload lên hệ thống bằng cách nhâp phím **"Choose File"** hoặc nhập lý do xóa.

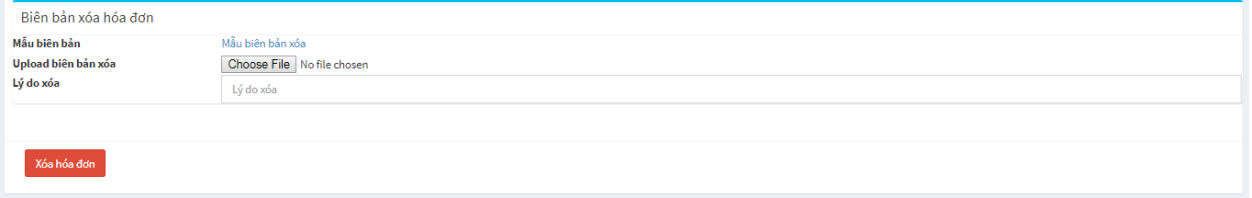

3. Nhấp phím **"Xóa hóa đơn"** để hoàn tất việc xóa hóa đơn.

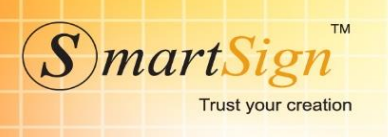

# <span id="page-22-0"></span>**2.6 Cấu hình**

## <span id="page-22-1"></span>**2.6.1 Cập nhật chứng thƣ số**

1. Tải Sign Plugin (trình đọc chữ ký số từ mục **"Hỗ trợ").**

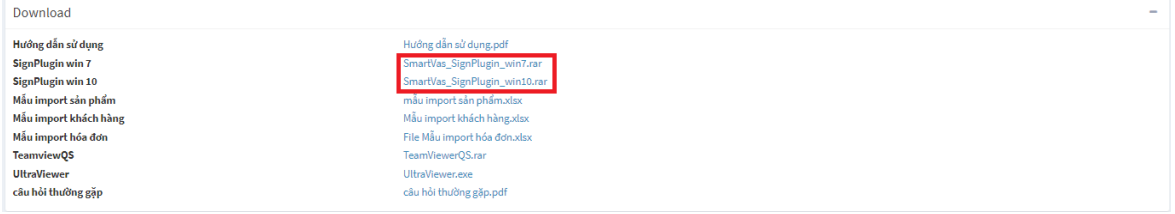

- 2. Sau khi tải về khách hàng cài đặt và tải lại trình duyệt
- 3. Vào menu "Cấu hình" chọn "Quản lý chứng thư số"
- 4. Chọn thêm chứng thư  $\sim$  OK!

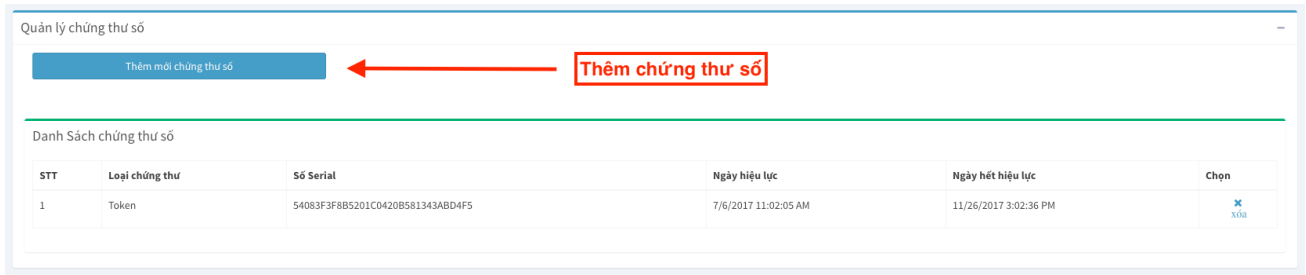

# <span id="page-22-2"></span>**2.6.2 Cập nhật danh sách sản phẩm**

1. Tải mẫu import sản phẩm mẫu từ Menu **"Hỗ trợ"** chọn **"Download"**

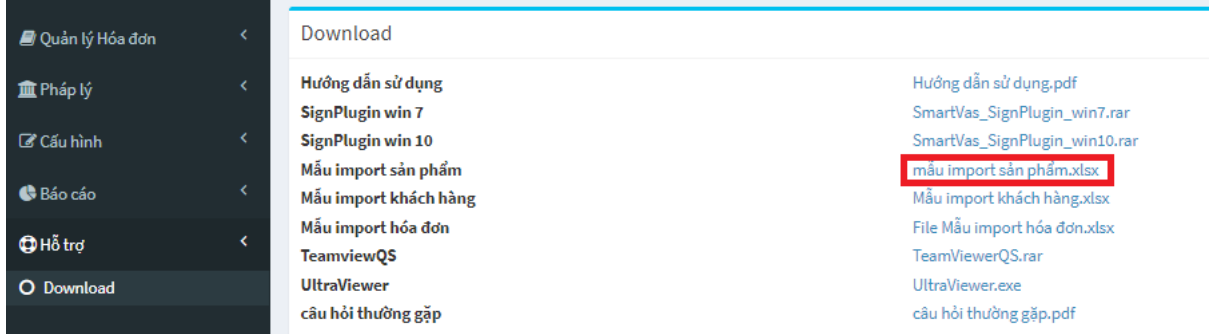

- 2. Vào menu "Cấu hình" chọn "Danh mục SP"
- Có 2 cách cập nhật danh sách sản phẩm. Khách hàng có thể cập nhật từng sản phẩm hoặc upload theo file:

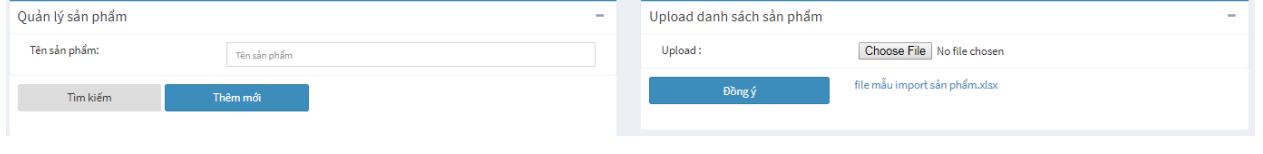

TRỤ SỞ CHÍNH Sky View Building, 41A Nguyễn Phi Khanh, P.Tân Định, Q.1, TP HCM Điện thoại: 028 38 202 262 Email: Info@smartsign.com.vn

VĂN PHÒNG ĐẠI DIỆN MB AC Building, 78 Duy Tân, Q. Cầu Giấy, TP Hà Nội Điện thoại: 024 3795 5952 Email: Info@smartsign.com.vn

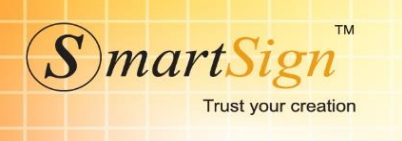

Đồngý

3. Phần quản lý sản phẩm khách hàng có thể thêm mới từng sản phẩm bằng cách nhấp vào phím **"Thêm mới**" (nếu danh sách sản phẩm không quá nhiều).Khách hàng điền thông tin sản phẩm cần thêm mới rồi nhấp phím **"Đồng ý"** để hoàn tất.

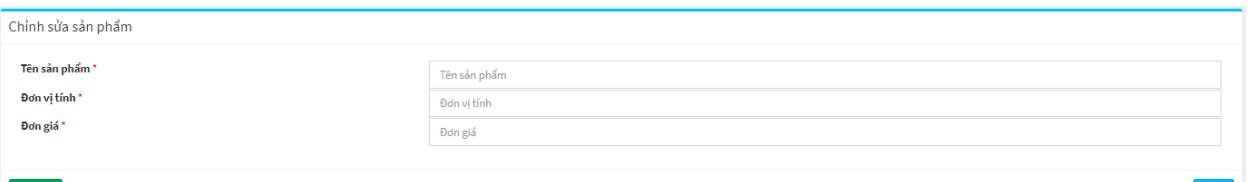

4. Nếu khách hàng import file danh sách sản phẩm thì chọn "Upload theo danh sách". Khi upload chỉ thêm mới chứ không ghi đè danh sách sản phẩm cũ.

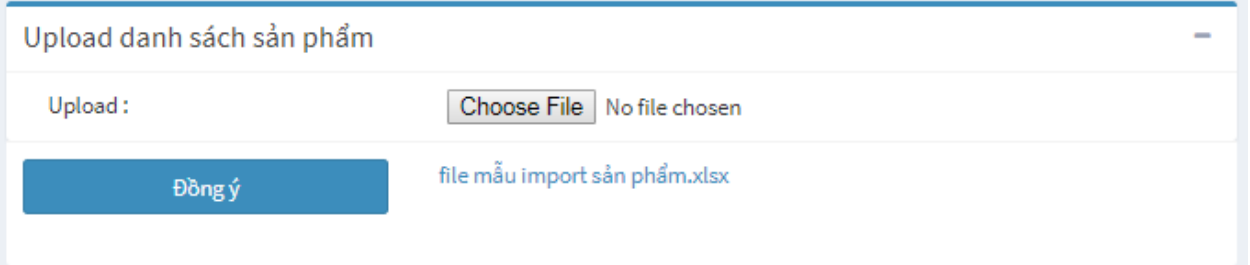

## <span id="page-23-0"></span>**2.6.3 Cập nhật danh mục khách hàng**

1. Tải mẫu danh mục khách hàng từ **"Hỗ trợ"** chọn **"Download"**

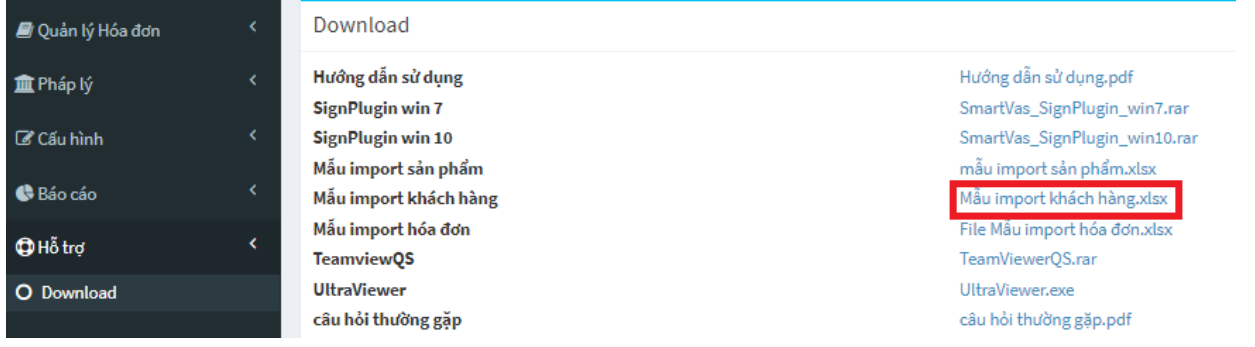

2. Vào **"Cấu hình"** chọn **"Danh mục KH"**

Có 2 cách cập nhật danh sách khách hàng. Khách hàng có thể cập nhật từng khách hàng hoặc upload theo file:

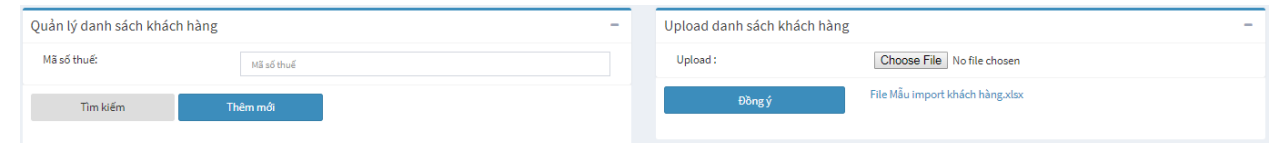

VĂN PHÒNG ĐAI DIÊN MB AC Building, 78 Duy Tân, Q. Cầu Giấy, TP Hà Nội Điện thoại: 024 3795 5952 Email: Info@smartsign.com.vn

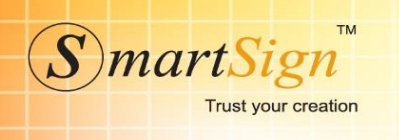

3. Phần quản lý danh sách khách hàng có thể thêm mới từng sản phẩm bằng cách nhấp vào phím **"Thêm mới**" (nếu danh sách khách hàng không quá nhiều). Điền thông tin khách hàng cần thêm mới rồi nhấp phím **"Đồng ý"** để hoàn tất.

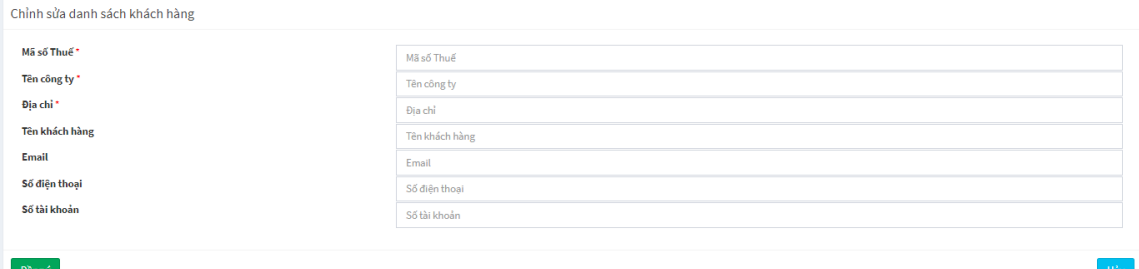

- 4. Nếu danh sách khách hàng dài và có file sẵn thì chọn **"Upload danh sách khách hàng"**. Khi upload hệ thống sẽ kiểm tra MST khách hàng, nếu đã tồn tại thì thông tin ghi đè.
- 5. Ngoài ra khách hàng có thể cập nhật danh sách khách hàng từ trang **"Tạo hóa đơn"**

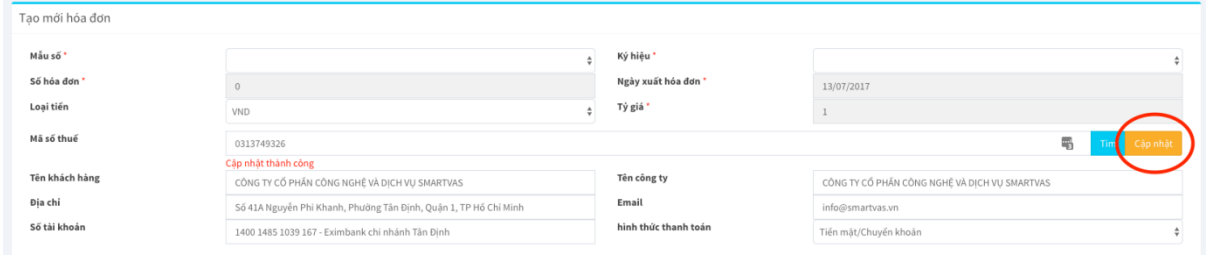

# <span id="page-24-0"></span>**2.6.4 Tạo email mẫu gửi hóa đơn cho khách hàng cuối**

Khách hàng có thể tự tạo mẫu hóa đơn gửi đi cho khách hàng cuối. Hệ thống hỗ trợ chèn hình ảnh, chỉnh sửa nội dung email tùy ý.

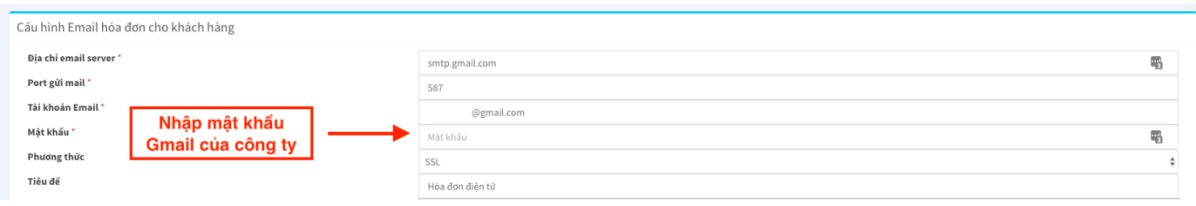

Cấu hình tài khoản Gmail như sau:

- Địa chỉ mail server : smtp.gmail.com
- Port gửi mail 587
- Tài khoản email : [emailcongty@gmail.com](mailto:emailcongty@gmail.com)
- Mật khẩu : Mật khẩu Gmail của công ty
- Phương thức : SSL

Hoặc có thể tự nhập thông số mail server của khách hàng.

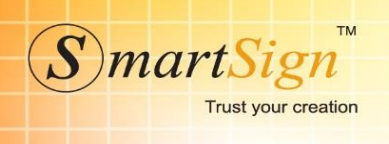

#### <span id="page-25-0"></span>**2.6.5 Quản lý tài khoản**

1. Khách hàng có thể thêm ngƣời cùng sử dụng hệ thống xuất hóa đơn bằng cách vào mục **"Cấu hình"** chọn **"Quản lý TK"** . Sau đó chọn **"Thêm mới"**

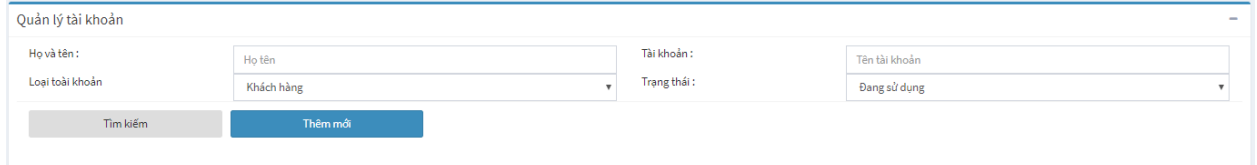

2. Khách hàng điền đầy đủ thông tin cần thiết. Lƣu ý: tên đăng nhập sẽ mặc định là "MST\_"username

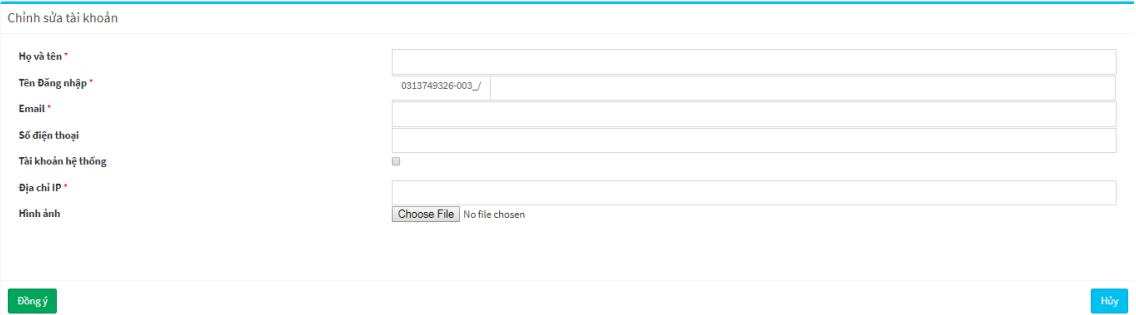

3. Tài khoản sau khi tạo sẽ không thể xóa, nhằm mục đích truy xuất lịch sử ngƣời dùng về sau.

#### <span id="page-25-1"></span>**2.6.6 Cấu hình chung.**

**1.** Khách hàng có thể tự cấu hình hiển thị số 0 khi tổng tiền là 0, thuế VAT là 0… bằng cách vào mục **"Cấu hình"** chọn **"Cấu hình chung"** . Sau đó chọn **"Thêm mới"**

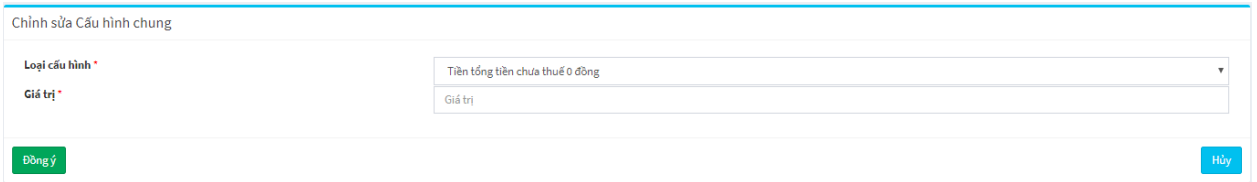

2. Khách hàng chọn loại cấu hình, thêm giá trị sau đó nhấp phím đồng ý để hoàn tất việc cấu hình hiển thị.

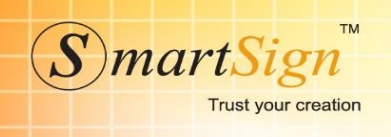

#### <span id="page-26-0"></span>**2.7 Báo cáo**

#### <span id="page-26-1"></span>**2.7.1 Bảng kê**

Giúp khách hàng thống kê hóa đơn, chứng từ hàng hóa-dịch vụ bán ra theo từng mốc thời gian tùy chọn

Khách hàng mở menu **"Báo cáo"** chọn **"Bảng kê".** Khách hàng chọn mốc thời gian muốn xem báo cáo rồi chọn **"Xem báo cáo"** hoặc **"Xuất ra file Excel"** để lƣu trữ.

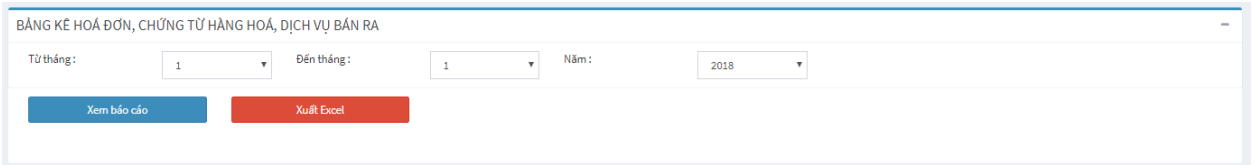

#### <span id="page-26-2"></span>**2.7.2 Báo cáo Quý**

Giúp khách xem được tình hình sử dụng hóa đơn của doanh nghiệp theo mẫu BC26/AC theo từng mốc thời gian tùy chọn.

Khách hàng mở menu **"Báo cáo"** chọn **"Báo cáo Quý".** Khách hàng chọn mốc thời gian muốn xem báo cáo rồi chọn **"Xem báo cáo"**.

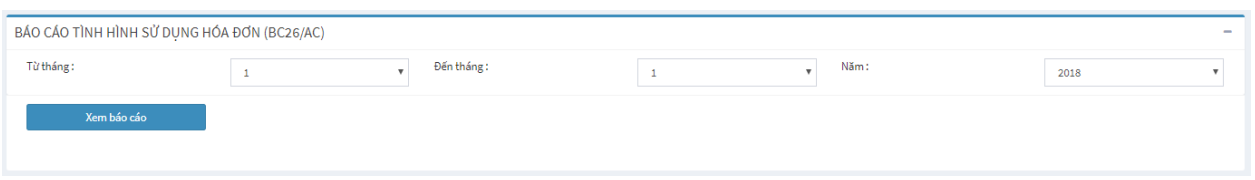

Sau khi hiện ra báo cáo, khách hàng có thể chọn loại file để tải xuống lưu trữ lại.

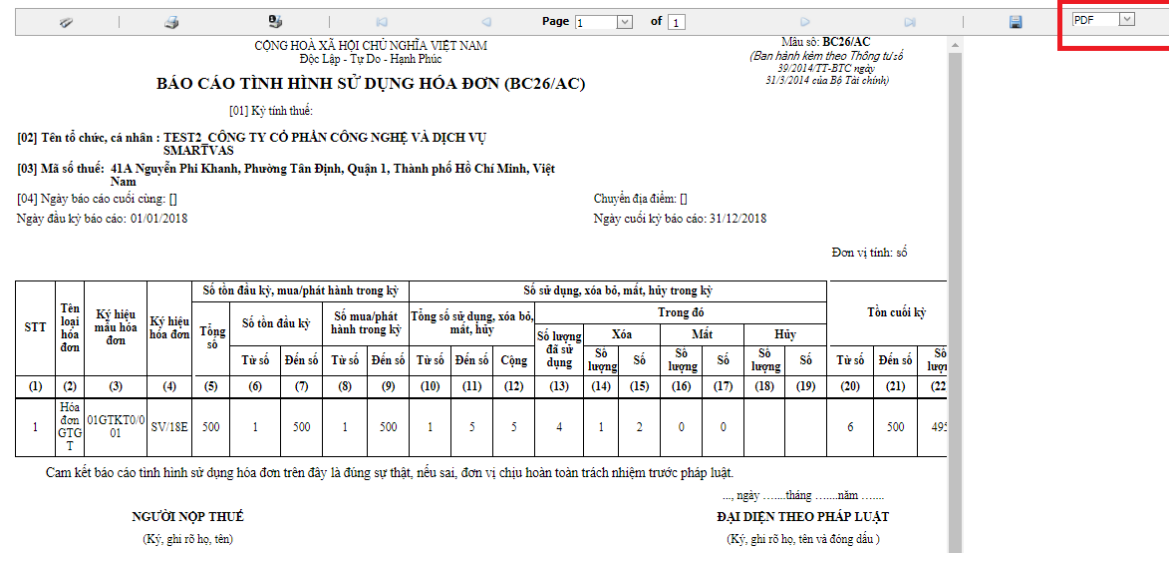

TRỤ SỞ CHÍNH Sky View Building, 41A Nguyễn Phi Khanh, P.Tân Định, Q.1, TP HCM Điện thoại: 028 38 202 262 Email: Info@smartsign.com.vn

VĂN PHÒNG ĐẠI DIỆN MB AC Building, 78 Duy Tân, Q. Cầu Giấy, TP Hà Nội Điện thoại: 024 3795 5952 Email: Info@smartsign.com.vn

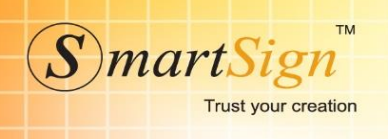

#### <span id="page-27-0"></span>**2.7.3 Báo cáo Hóa đơn**

Giúp khách xem đƣợc tình trạng xuất hóa đơn của doanh nghiệp theo từng mốc thời gian tùy chọn.

- 1. Khách hàng mở menu **"Báo cáo"** chọn **"Báo cáo HĐ".**
- 2. Điền các thông tin về: **Mẫu số, ký hiệu, trạng thái.**
- 3. Khách hàng chọn mốc thời gian muốn xem báo cáo rồi chọn **"Xem báo cáo**" hoặc chọn **"Xuất Excel"** để lƣu trữ.

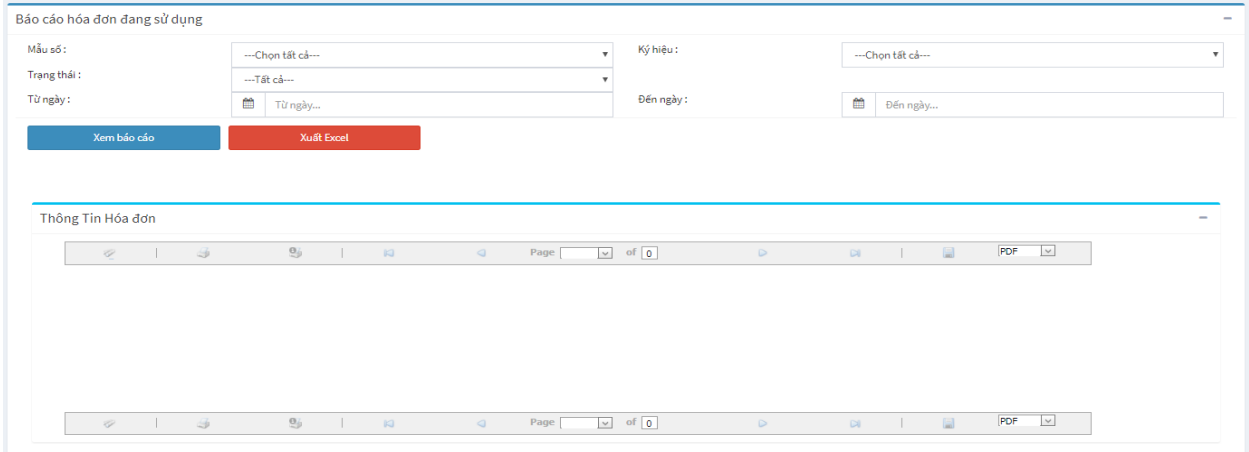

#### <span id="page-27-1"></span>**2.8 Hỗ trợ Download**

Mục hỗ trợ chứa các ứng dụng để hỗ trợ sử dụng Hóa đơn điện tử.

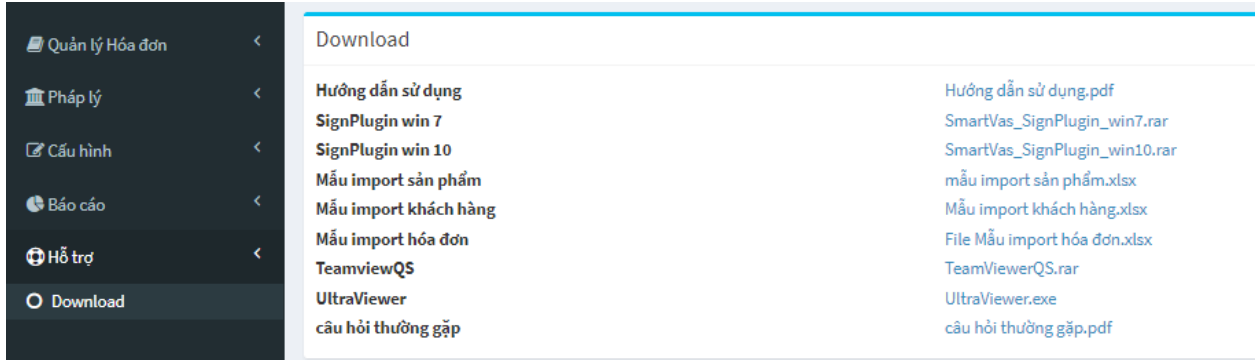